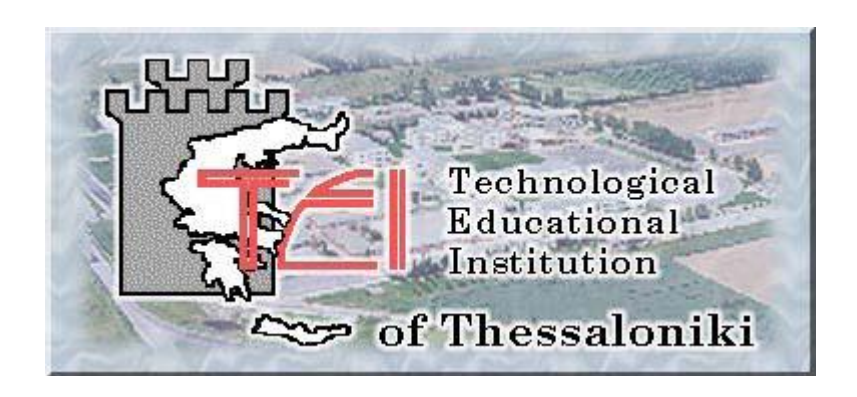

# **ΑΛΕΞΑΝΔΡΕΙΟ Τ.Ε.Ι. ΘΕΣΣΑΛΟΝΙΚΗΣ ΣΧΟΛΗ ΤΕΧΝΟΛΟΓΙΚΩΝ ΕΦΑΡΜΟΓΩΝ ΤΜΗΜΑ ΠΛΗΡΟΦΟΡΙΚΗΣ**

# **ΦΩΤΟΡΕΑΛΙΣΤΙΚΕΣ & ΜΗ ΦΩΤΟΡΕΑΛΙΣΤΙΚΕΣ ΑΠΕΙΚΟΝΙΣΕΙΣ ΝΕΟΤΕΡΩΝ ΜΝΗΜΕΙΩΝ**

**Γενικό Νοσοκομείο «Ο ΑΓΙΟΣ ΔΗΜΗΤΡΙΟΣ»**

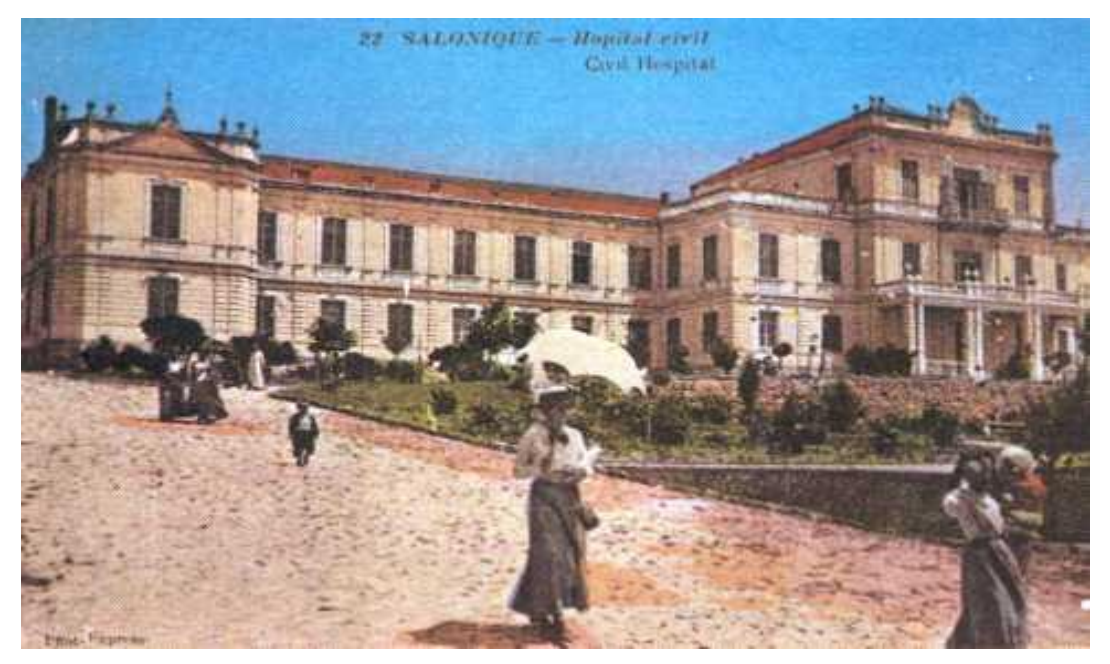

**Πτυχιακή εργασία των φοιτητών Επιβλέπων καθηγητής Μαυροειδή Νικόλαου & Γκίτνου Κωνσταντίνου Κ. Χατζάρα Αρ. Μητρώου: 11705 & 11694** 

# **Πρόλογος**

Η δυσκολία του ανθρώπου να ερμηνεύσει τα σχέδια και να φανταστεί το πώς θα νιώσει σε έναν χώρο, καθώς και να αποφασίσει εάν ταιριάζει στην αισθητική του αντίληψη οδήγησε στον φωτορεαλισμό. Το χειρότερο που μπορεί να συμβεί σε έναν άνθρωπο που κατασκευάζει έναν χώρο είναι, με την ολοκλήρωσή του, να συνειδητοποιήσει πως το αποτέλεσμα δεν πληρεί όλες τις προϋποθέσεις και τις προδιαγραφές που έχει στο νου του κατά τη διάρκεια της μελέτης.

Φωτορεαλισμός λοιπόν, είναι η ρεαλιστική, φωτογραφικής ποιότητας απεικόνιση σε φωτογραφίες ή video των τοπίων που πρόκειται να αναπλαστούν.

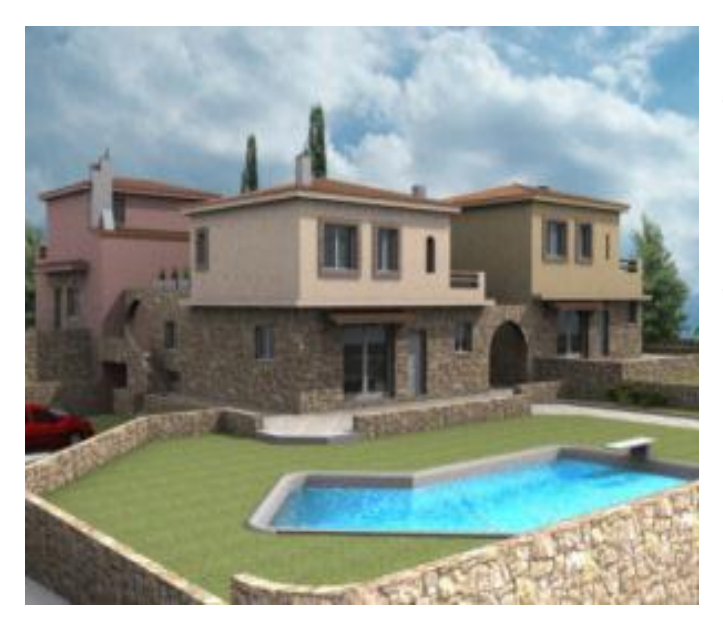

Πρόκειται για πολυτελείς διώροφες πέτρινες μονοκατοικίες εμβαδού 65μ2 η καθεμία, σε οικόπεδο 3.630,00μ2 στην Σκάλα Κεφαλονιάς. Ο σχεδιασμός έχει βασιστεί στην παραδοσιακή αρχιτεκτονική της Κεφαλονιάς.

# **ΠΕΡΙΕΧΟΜΕΝΑ**

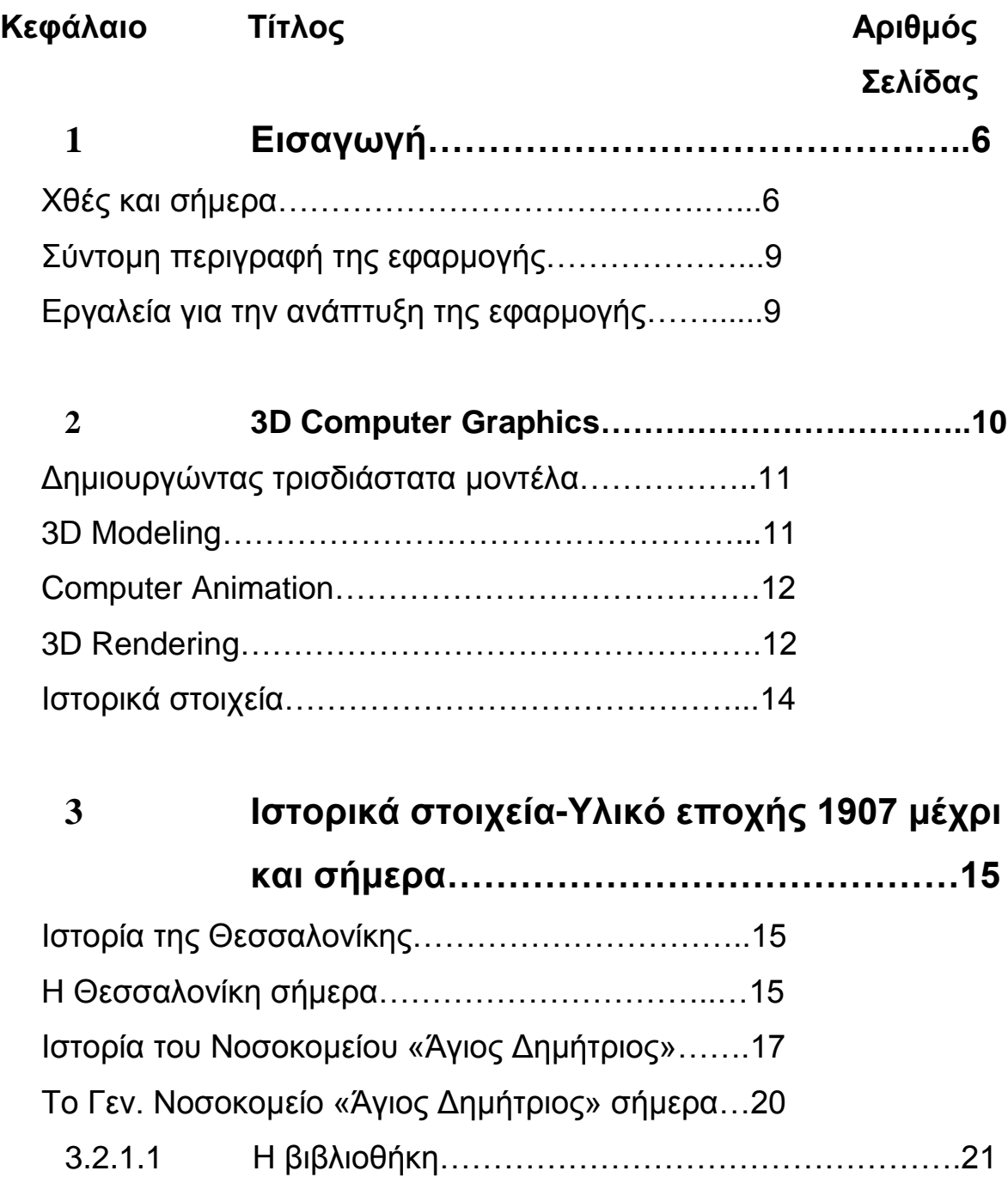

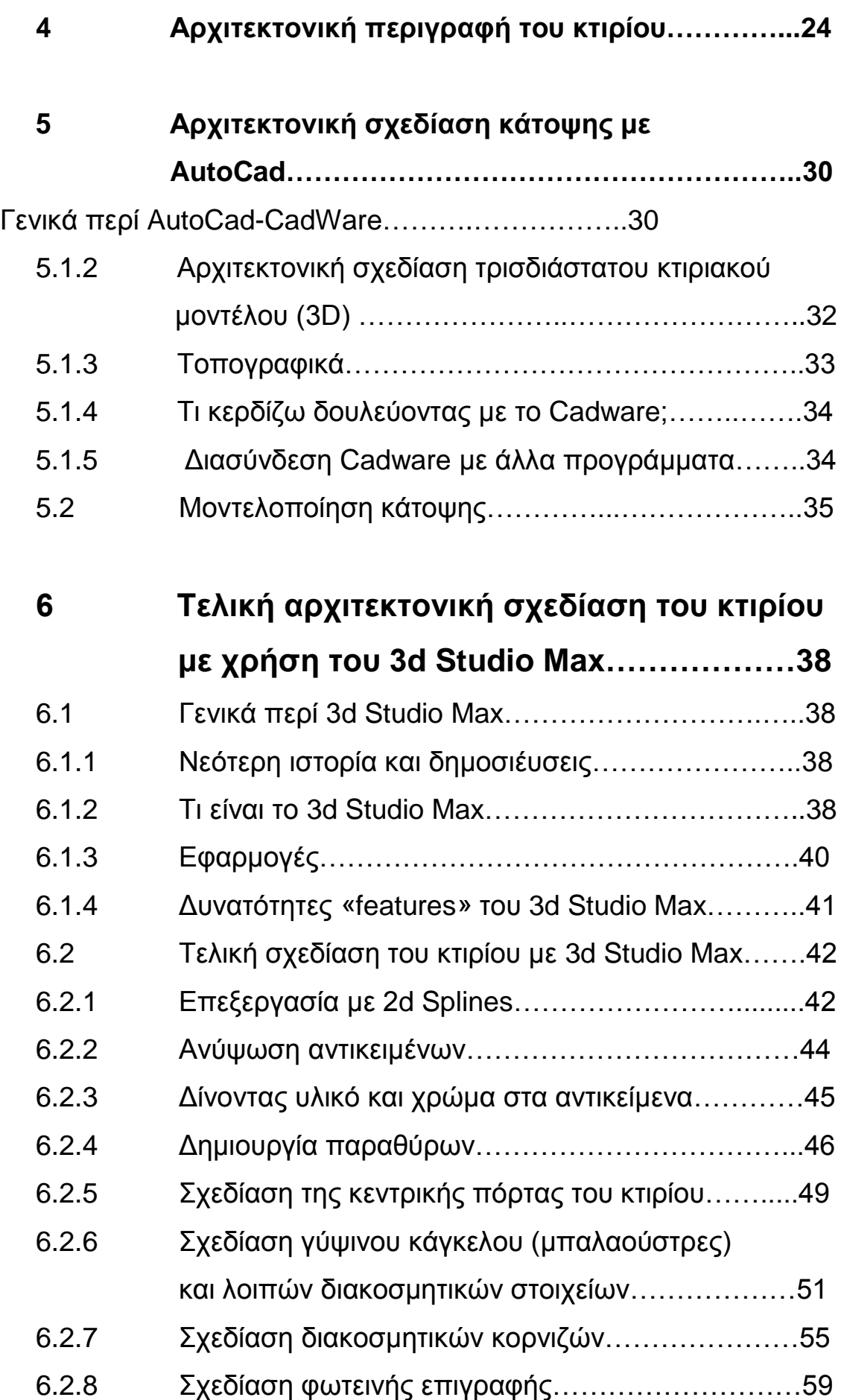

![](_page_4_Picture_30.jpeg)

# **ΚΕΦΑΛΑΙΟ 1**

# **Εισαγωγή**

Ο **φωτορεαλισμός** είναι η τρισδιάστατη αναπαράσταση των κτιρίων ή άλλων σχεδιαστικών αντικειμένων με τη βοήθεια ηλεκτρονικού υπολογιστή, με πιστή αναπαράσταση των υλικών, των [χρωμάτων](http://el.wikipedia.org/wiki/%CE%A7%CF%81%CF%8E%CE%BC%CE%B1) και του [φωτισμού](http://el.wikipedia.org/w/index.php?title=%CE%A6%CF%89%CF%84%CE%B9%CF%83%CE%BC%CF%8C%CF%82&action=edit&redlink=1) βάσει των δισδιάστατων σχεδίων του αντικειμένου. Οι φωτορεαλιστικές απεικονίσεις είναι πλέον απαραίτητες στην σημερινή εποχή για τον [αρχιτέκτονα,](http://el.wikipedia.org/wiki/%CE%91%CF%81%CF%87%CE%B9%CF%84%CE%B5%CE%BA%CF%84%CE%BF%CE%BD%CE%B9%CE%BA%CE%AE) πολιτικό μηχανικό, σχεδιαστή, διακοσμητή και ιδιώτη.

Διευκολύνει τον μελετητή να κατανοήσει και να βελτιώσει το έργο του, παρέχοντας παράλληλα τη δυνατότητα ελέγχου και οριστικοποιήσης των χρωμάτων, των υλικών και της αισθητικής του έργου. Μειώνεται έτσι το κόστος από τις αλλαγές και τις διορθώσεις κατά την κατασκευή του έργου.

# **1.1 Χθες και σήμερα**

Μέχρι πριν από μερικά χρόνια, όταν η τεχνολογία των Η/Υ και των μετρητικών διατάξεων δεν ήταν τόσο εξελιγμένη όσο σήμερα, η δημιουργία τρισδιάστατων μοντέλων κτιρίων, μνημείων και μικροαντικειμένων (αρχαιολογικών ευρημάτων και αντικειμένων τέχνης και πολιτισμού) ήταν μια πολύ δύσκολη εργασία. Η δυσκολία αυτή οφειλόταν τόσο στη διαδικασία της αποτύπωσης με ικανοποιητική ακρίβεια του υπό μελέτη τρισδιάστατου αντικειμένου όσο και στην οπτικοποίηση του μοντέλου του.

Παλαιότερα, η κοινή πρακτική για την αποτύπωση των μνημείων και αντικειμένων γινόταν με τη χρήση μη αυτοματοποιημένων διαδικασιών για τη μέτρηση χαρακτηριστικών σημείων του αντικειμένου χρησιμοποιώντας απλές μετρητικές διατάξεις όπως πχ μιας μετροταινίας ή ενός γεωδαιτικού σταθμού όσον αφορά την αποτύπωση μεγάλων ακίνητων αντικειμένων ή ενός υποδεκάμετρου σε συνδυασμό με ένα παχύμετρο για τη μέτρηση μικροαντικειμένων πολιτιστικής κληρονομιάς. Τα παραγόμενα προϊόντα σε αυτή την περίπτωση δεν παρουσίαζαν το

συνολικό τρισδιάστατο μοντέλο του αντικειμένου αλλά συνήθως παρουσίαζαν την αποτύπωση σε ένα χάρτινο φορέα υπό κλίμακα των χαρακτηριστικών όψεων, κατόψεων και τομών του αντικειμένου.

Η δημιουργία του ψηφιακού μοντέλου ενός τρισδιάστατου αντικειμένου έγινε πραγματικότητα με την εισαγωγή των ψηφιακών τεχνικών και των Η/Υ για την αναπαράσταση των αντικειμένων στις επιστήμες που ασχολούνταν με τη μελέτη τους (π.χ. τοπογραφία, αρχιτεκτονική, αρχαιολογία). Ειδικότερα, η ανάπτυξη εφαρμογών τρισδιάστατης παρουσίασης και οπτικοποίησης στην οθόνη ενός Η/Υ ενός τρισδιάστατου μοντέλου, ώθησε τη χρήση ψηφιακών τεχνικών τρισδιάστατης αποτύπωσης και μετρήσεων με χρήση νέων εξελιγμένων μετρητικών διατάξεων που είναι σε θέση να παρέχουν με αυτοματοποιημένες διαδικασίες τη θέση στο χώρο ενός μεγάλου αριθμού χαρακτηριστικών σημείων που απαρτίζουν την εξωτερική επιφάνεια και οριοθετούν το αντικείμενο είτε αυτό είναι ένα μικροαντικείμενο (π.χ. αγαλματίδιο) ή ένα αρχιτεκτονικό μνημείο ή κτήριο με ιδιαίτερα σημαντική πολιτιστική αξία.

Τα οφέλη που προκύπτουν από τη δημιουργία των τρισδιάστατων μοντέλωντων αντικειμένων πολιτιστικής κληρονομιάς είναι πάρα πολλά και σημαντικά και ωθούν ολοένα και περισσότερο στη χρήση νέων ψηφιακών τεχνικών αποτύπωσης από τα ινστιτούτα και τους οργανισμούς που ασχολούνται με τη μελέτη και συντήρηση τους.

Θα μπορούσαν να αναφερθούν μερικά από αυτά τα οφέλη που ενισχύουν την τρισδιάστατη καταγραφή τους:

1. Καθώς πολλά από τα αντικείμενα της πολιτιστικής κληρονομιάς είναιπαλαιά και εν μέρη ή στο σύνολό τους υπό κατάρρευση η δημιουργίατου μοντέλου οδηγεί

o Στη μελέτη για πιθανή αποκατάσταση τους εάν πρόκειται για κτίρια και μεγάλα ακίνητα μνημεία

o Στη μελέτη του μοντέλου αντί του ίδιου αντικειμένου με σκοπό την αποφυγή ενεργειών που θα επιφέρουν σημαντικές βλάβεςστο ίδιο εφόσον πρόκειται για μικροαντικείμενα

2. Τα τρισδιάστατα μοντέλα που δημιουργούνται μπορούν να αποτελέσουν ένα επιπλέον στοιχείο καταγραφής τους που είναι δυνατόν να ενσωματώνεται σε μια συλλογή (Βάση Δεδομένων) όλων των παρόμοιων αντικειμένων πχ αγαλματιδίων που παρουσιάζουν μια συγκεκριμένη μορφή ή ανήκουν σε συγκεκριμένη ανασκαφή ενός αρχαιολογικού χώρου. Είναι ιδιαίτερα σημαντικό για ένα αρχαιολόγο ή γενικά μελετητή να έχει συγκεντρωμένα όλα τα

στοιχεία που αφορούν το αντικείμενο της μελέτης του. Ένα από τα σημαντικότερα στοιχεία που θα πρέπει να έχει ο μελετητής στη διάθεσή του είναι και η μορφή και η γεωμετρία του αντικειμένου που μελετά και ο πλέον ενδεδειγμένος τρόπος είναι η χρήση τρισδιάστατων μοντέλων που μπορεί να παρουσιαστούν στην οθόνη ενός τυπικού Η/Υ. Η απλή φωτογραφική απεικόνιση των αντικειμένων δεν είναι σε θέση να προβάλει σε ικανοποιητική ακρίβεια τα γεωμετρικά χαρακτηριστικά των αντικειμένων καθώς δεν παρουσιάζουν συνολικά τη μορφή τους και δεν παρέχουν την πληροφορία της κλίμακας και οπότε και τις διαστάσεις τους. Για το λόγο αυτό το τρισδιάστατο εικονικό μοντέλο των αντικειμένων είναι το πλέον κατάλληλο εργαλείο για τη μελέτη τους από ένα έμπειρο επιστήμονα.

3. Η δημιουργία ενός εικονικού μουσείου μέσω του διαδικτύου, που θα περιέχει τα τρισδιάστατα μοντέλα αντικειμένων μεγάλης αρχαιολογικής και αρχιτεκτονικής αξίας θα μπορέσει να αποτελέσει ένα από τα σημαντικότερα προϊόντα για την ανάδειξη της πολιτιστικής κληρονομιάς της χώρας μας. Θα δοθεί δυνατότητα σε ένα μεγάλο μέρος πολιτών να έρθουν σε επαφή και να γνωρίσουν τον πολιτιστικό πλούτο που διαθέτει η χώρα μας χωρίς να είναι υποχρεωμένοι να ταξιδεύσουν στο χώρο που φιλοξενούνται τα ίδια τα αντικείμενα. Επίσης, είναι πολύ σημαντικό για τη χώρα μας να παρουσιαστεί παγκοσμίως αυτός ο ιδιαίτερης ομορφιάς αρχαιολογικός και αρχιτεκτονικός πλούτος και ο καλύτερος τρόπος είναι με τη χρήση εικονικών μουσείων μέσω του διαδικτύου. Το εικονικό μουσείο μπορεί κάλλιστα να μην είναι προσβάσιμο από το διαδίκτυο αλλά να τοποθετείται σε πληροφοριακά περίπτερα (information kiosk) είτε εντός του κτιρίου του μουσείου ή σε χαρακτηριστικά σημεία της πόλης που φιλοξενεί το μουσείο. Η προβολή των εκθεμάτων του μουσείου μπορεί να προκαλέσει την επίσκεψη του περιηγητή αλλά και να δώσει μια διαφορετική οπτική γωνία στην παρουσίαση των εκθεμάτων, εφόσον συνδυαστεί το τρισδιάστατο μοντέλο των αντικειμένων με τεχνικές πολυμέσων πχ. με ήχο αφήγησης και την κίνηση ή την εικονική πλοήγηση του.

# **1.2 Σύντομη περιγραφή της εφαρμογής**

Σκοπός της Π/Ε είναι να δημιουργήσουμε ένα 3D φωτορεαλλιστικό μοντέλο του νεοκλασσικού κτιρίου του Αγίου Δημητρίου στη Θεσσαλονίκη που λειτουργεί πλέον σαν νοσοκομείο.

Στόχος είναι να ψηφιοποιηθεί το κτίριο για να μπορεί να παρουσιαστεί σε τρισδιάστατη μορφή έτσι ώστε να μπορεί να χρησιμοποιηθεί για διάφορους σκοπούς όπως :

 Απλή παρουσίαση και περιήγηση του κτιρίου για λόγους εκπαιδευτικούς, τουριστικούς, πολιτισμού, κ.α.

 Ψηφιακή παρέμβαση από αρχιτέκτονες, αρχαιολόγους, ιστορικούς κ.α έτσι ώτε να διατηρηθεί ο νεοκλασσικός χαρακτήρας του κτιρίου και εφαρμογή σχεδίων στον υπολογιστή (πχ συνδυασμός χρωμάτων του κτιρίου) προτού υλοποιηθεί στην πραγματικότητα.

# **1.3 Εργαλεία για την ανάπτυξη της εφαρμογής**

Τα προγραμματιστικά εργαλεία και οι εφαρμογές που χρησιμοποιήθηκαν για την ανάπτυξη της εφαρμογής είναι τα ακόλουθα :

 Για το αρχιτεκτονικό μοντέλο χρησιμοποιήθηκε το Autocad. Το AutoCAD είναι το πιο διαδεδομένο πρόγραμμα CAD σε παγκόσμιο επίπεδο.

 Για την εφαρμογή του φωτορεαλισμού πάνω στο αρχιτεκτονικό σχέδιο χρησιμοποιήθηκε το 3D Studio Max 7.

 Για τις εικόνες που είναι τοποθετημένες χρησιμοποιήθηκε το πρόγραμμα της ζωγραφικής των Microsoft Windows.

 Για τη συγγραφή του κειμένου αυτής της Π/Ε χρησιμοποιήθηκε ο Microsoft Word 2002 των Microsoft Windows.

# **ΚΕΦΑΛΑΙΟ 2**

# **3D Computer Graphics**

Τα τρισδιάστατα 3d γραφικά, σε αντίθεση με τα δισδιάστατα 2d, είναι γραφικά που χρησιμοποιούν μια τρισδιάστατη απεικόνιση των γεωμετρικών δεδομένων που είναι αποθηκευμένα στον υπολογιστή για σκοπούς πραγματοποίησης υπολογισμών και για rendering δισδιάστατων εικόνων. Τέτοιες εικόνες μπορεί να είναι για μεταγενέστερη απεικόνιση η για real-time απεικόνιση. Παρά αυτές τις διαφορές τα 3d γραφικά βασίζονται σε πολλούς από τους ίδιους αλγόριθμους των 2d γραφικών. Στα προγράμματα γραφικών η διαφορά μεταξύ 3d και 2d είναι ασαφής. Οι 2d εφαρμογές χρησιμοποιούν 3d τεχνικές για να πετύχουν αποτελέσματα όπως φωτισμό και αρχικά τα 3d μπορεί να χρησιμοποιούν 2d rendering τεχνικές. Τα τρισδιάστατα γραφικά αναφέρονται συχνά σαν τρισδιάστατα μοντέλα.

![](_page_9_Picture_4.jpeg)

**Εικόνα 2.1 Τρισδιάστατη απεικόνιση φρούτων και ειδών κουζίνας**

# **2.1 Δημιουργώντας τρισδιάστα μοντέλα**

 Η διαδικασία δημιουργίας τρισδιάστατων γραφικών μπορεί να χωριστεί διαδοχικά σε τρείς φάσεις :

 3D Modeling που περιγράφει την διαδικασία του να δίνουμε σχήμα σε ένα αντικείμενο.

 Animation (σχεδιασμός κινούμενων σχεδίων) που περιγράφει την κίνηση και τοποθέτηση των αντικειμένων σε μια σκηνή.

3D Rendering που παράγει μια εικόνα ενός αντικειμένου.

# **2.1.1 3D Modeling**

Η διαδικασία του 3D modeling όπως αναφέραμε περιγράφει την διαδικασία του να δίνουμε σχήμα σε ένα αντικείμενο. Οι πιο κοινές πηγές ενός 3D model είναι αυτές που προέρχονται από ένα καλλιτέχνη ή από ένα μηχανικό που χρησιμοποιεί κάποιο 3D modeling εργαλείο, ή αυτές που σκανάρονται σε ένα υπολογιστή από ένα πραγματικό αντικείμενο. Μοντέλα μπορούν επίσης να παραχθούν διαδικαστικά ή μέσω μιας φυσικής απομίμησης.

![](_page_10_Figure_8.jpeg)

**Εικόνα 2.2 3D Modeling**

# **2.1.2 Computer Animation**

Πριν περάσουν τα αντικείμενα από την διαδικασία του rendering πρέπει να τοποθετηθούν σε μια σκηνή. Αυτό είναι που καθορίζει τις χωρικές σχέσεις μεταξύ των αντικειμένων σε μια σκηνή περικλείοντας την τοποθεσία και το μέγεθος. Η κίνηση (animation) αναφέρεται σε μια προσωρινή περιγραφή του αντικειμένου πχ πως κινείται και παραμορφώνεται στο χρόνο. ΄Σύγχρονες μεθόδοι περιλαμβάνουν [keyframing,](http://en.wikipedia.org/wiki/Keyframing) inverse [kinematics,](http://en.wikipedia.org/wiki/Inverse_kinematics) και motion [capture](http://en.wikipedia.org/wiki/Motion_capture) ωστόσο πολλές από αυτές έρχονται σε σύγχυση μεταξύ τους.

![](_page_11_Figure_3.jpeg)

**Εικόνα 2.3 Jointed character animation**

# **2.1.3 3D Rendering**

Το rendering μετατρέπει ένα μοντέλο σε μια αναπαράσταση εφαρμόζωντας πάνω του φωτισμό για να πάρουμε φωτορεαλιστικές απεικονίσεις. Η βασική λειτουργία στο rendering είναι είναι πόσο φώς πέφτει από ένα μέρος σε ένα άλλο και η διασπορά δηλαδή πόσες επιφάνειες αλληλεπιδρούν με το φώς. Αυτό το τμήμα συνήθως πραγματοποιείται με 3d computer graphics software.ή 3d graphics

API. Η διαδικασία της μετατροπής μιας σκηνής σε μια κατάλληλη φόρμα για rendering περιλαμβάνει 3D Projection που επιτρέπει σε μια τρισδιάστατη απεικόνιση να κοιταχθεί σαν μια δισδιάστατη.

![](_page_12_Picture_2.jpeg)

**Εικόνα 2.4 High Architectural rendering**

# **2.1.4 Ιστορίκά στοιχεία**

Ο William Fetter είναι χρεωμένος ότι έπλασε τα Γραφικά των υπολογιστών (computer graphics) το 1960 κατασκευάζοντας ένα μοντέλο στην αεροδιαστημική εταιρεία Boeing. Μια από τις πρώτες αναπαραστάσεις στη σχεδίαση κινουμένων σχεδίων (computer animation) ήταν το FutureWorld το 1976 που περιλάμβανε ένα animation ενός προσώπου και ενός χεριού.

![](_page_13_Picture_3.jpeg)

**Εικόνα 2.5 movie poster for the American theatrical release of the film " Futureworld" (1976)**

# **ΚΕΦΑΛΑΙΟ 3**

# **ΙΣΤΟΡΙΚΑ ΣΤΟΙΧΕΙΑ – ΥΛΙΚΟ ΕΠΟΧΗΣ 1907 ΜΕΧΡΙ ΣΗΜΕΡΑ**

## **3.1 ΙΣΤΟΡΙΑ ΤΗΣ ΘΕΣΣΑΛΟΝΙΚΗΣ**

Η Θεσσαλονίκη ιδρύθηκε από το βασιλιά Κασσάνδρο της Μακεδονίας. Στις 26 Οκτωβρίου 1912, ημέρα της γιορτής του πολιούχου και προστάτη της πόλης Αγίου Δημητρίου, ελευθερώθηκε η Θεσσαλονίκη από τον ελληνικό στρατό, 20 μέρες μετά την κήρυξη του Α΄ Βαλκανικού πολέμου. Από το 1912, την απελευθέρωσή της, η πόλη μεγάλωσε και άλλαξε. Ο λιμένας της έχασε την παλιά του αίγλη και ο ρόλος του ως σπουδαίου διαμετακομιστικού κέντρου της Βαλκανικής περιορίστηκε σημαντικά, αφού η ενδοχώρα της πόλης μειώθηκε. ΄Ομως η άφιξη των προσφύγων της μικράς Ασίας, του Πόντου και της Ανατολικής Θράκης έδωσε μια καινούργια ώθηση στην οικονομία της, νέοι κλάδοι, βιομηχανικοί και βιοτεχνικοί, δημιουργήθηκαν, άλλοι παρήκμασαν. Η οικονομία της πόλης προσαρμόστηκε σε νέα δεδομένα και το πρόσωπό της μετάλλαξε μες στα όρια του εθνικού κράτους. Ωστόσο η πόλη συνεχίζει να είναι πάντα ένα ζωντανό κέντρο, εστιακό σημείο της Βόρειας Ελλάδας με τα δύο πανεπιστήμιά της, τη Διεθνή ΄Εκθεση, τα μουσεία της (Αρχαιολογικό, Βυζαντινό, Λαογραφικό κ.ά.), τα ποικίλα ιδρύματα, όπως την Εταιρεία Μακεδονικών Σπουδών, το Κρατικό Θέατρο Βορείου Ελλάδος, το Μακεδονικό Κέντρο Σύγχρονης Τέχνης, τους χώρους διασκέδασης και αναψυχής κτλ., αλλά προπαντός παραμένει αυτό που ήταν ανέκαθεν, μήτηρ πάσης Μακεδονίας.

### **3.1.1 Η ΘΕΣΣΑΛΟΝΙΚΗ ΣΗΜΕΡΑ**

Ωστόσο, περισσότερο σημαντικές θα πρέπει να θεωρήσουμε τις κοινωνικές εξελίξεις στη μεταπολεμική Θεσσαλονίκη. Καταρχήν η σταδιακή άνοδος του βιοτικού επιπέδου και η διεύρυνση των μεσαίων στρωμάτων περιόρισαν δραστικά τις κοινωνικές αναταράξεις που είχε γνωρίσει η πόλη στη διάρκεια του Μεσοπολέμου,

αλλά και τις πολιτικές και ιδεολογικές πολώσεις της εμφυλιακής και μετεμφυλιακής περιόδου. Στο διάστημα αυτό ολοκληρώθηκε και ο μετασχηματισμός του κοινωνικού ιστού της Θεσσαλονίκης σε ένα λίγο πολύ οργανικά συνθεμένο αμάλγαμα των παλαιότερων κατοίκων και των νεήλυδων. Έτσι, εκμηδενίστηκαν οι παλιές διακρίσεις μεταξύ των ντόπιων και των προσφύγων (προπολεμικών και μεταπολεμικών), με όλα τα συμπαρομαρτούντα ιδεολογικά στερεότυπα. Η εξέλιξη αυτή φαίνεται και στην πολεοδομική εικόνα της Θεσσαλονίκης: Τα προσφυγικά παραπήγματα του Μεσοπολέμου ανήκουν κατά το μέγιστο τουλάχιστον τμήμα τους στο παρελθόν και το αστικό τοπίο της πόλης δεν εμφανίζει πια τα κραυγαλέα δείγματα των παλαιότερων κοινωνικών αντιθέσεων. Οι εξελίξεις βέβαια αυτές -που γίνονται σαφέστερες μετά το 1974- αφορούν το σύνολο της ελληνικής κοινωνίας, όπως αυτή διαμορφώθηκε με το τέλος της θλιβερής δικτατορικής παρένθεσης του 1967-1974 και, κυρίως, μετά την παγίωση, στην επόμενη δεκαετία, της μεταπολιτευτικής περιόδου.

Η ανακήρυξη της Θεσσαλονίκης ως "πολιτιστικής πρωτεύουσας της Ευρώπης" στα 1997 αποτέλεσε και μια αναγνώριση των πολιτιστικών δραστηριοτήτων που επιτελούνται ήδη στη μακεδονική πρωτεύουσα, αλλά και των προοπτικών ανάπτυξης που παρουσιάζουν οι πνευματικές και καλλιτεχνικές της δυνάμεις. Η Θεσσαλονίκη εξάλλου προσπαθεί να διατηρήσει τους δικούς της ρυθμούς στις πολιτιστικές της δραστηριότητες, στις οποίες μάλιστα διακρίνεται συχνά μια προσπάθεια αυτονόμησης έναντι των εκπεμπόμενων από την πρωτεύουσα νοοτροπιών. Οι τάσεις αυτές -που προβάλλονται κάποτε με περισσή ή και αδικαιολόγητη αυταρέσκεια- έχουν και τις θετικές τους συνέπειες: Συντελούν στη δημιουργία στην πόλη ενός κλίματος, που αποστρέφεται το συντηρητισμό και ευνοεί την ανανέωση των κοινωνικών προτύπων και των πνευματικών και πολιτιστικών προσανατολισμών. Παράλληλη ήταν και η πολιτιστική ανάπτυξη της Θεσσαλονίκης. Το Αριστοτέλειο Πανεπιστήμιο, που είχε ξεκινήσει στα 1926 με 65 μόνο φοιτητές, είχε το 1960 9.000, το 1970 28.000, το 1976 37.000 και σήμερα έχει πάνω από 60.000. Η πόλη απέκτησε επίσης ένα δεύτερο ανώτατο εκπαιδευτικό ίδρυμα, το Πανεπιστήμιο Μακεδονίας, και διαθέτει εδώ και χρόνια αρκετές βιβλιοθήκες, ποικίλα και αξιόλογα πνευματικά και πολιτιστικά κέντρα, μουσεία, πινακοθήκες και γλυπτοθήκες, κρατικά και ιδιωτικά θέατρα, ωδεία και συμφωνικές ορχήστρες. Έχει επίσης να επιδείξει πλήθος επιστημονικές και καλλιτεχνικές εκδηλώσεις (κυρίως κατά την περίοδο των "Δημητρίων"), αλλά και δεκάδες επιστήμονες και καλλιτέχνες με ευρύτερη ακτινοβολία.

## **3.2 ΙΣΤΟΡΙΑ ΤΟΥ ΝΟΣΟΚΟΜΕΙΟΥ «ΑΓΙΟΣ ΔΗΜΗΤΡΙΟΣ»**

Βόρεια από τα Ελληνικά νεκροταφεία της Ευαγγελίστριας και σ'απόσταση μερικών μέτρων από τα Ανατολικά τείχη της πόλης είναι κτισμένο το παλιό Δημοτικό Νοσοκομείο γνωστό σήμερα με το όνομα «Άγιος Δημήτριος». Στην έρευνα που έγινε στο Ιστορικό Αρχείο Μακεδονίας και στα αρχεία του Νοσοκομείου και του Δήμου δεν βρέθηκαν στοιχεία που ν'αναφέρουν την ακριβή εποχή ανέγερσης του θεραπευτηρίου, γι'αυτό προσεγγίσαμε την χρονολογία αυτή μέσα από τις πληροφορίες σχετικής βιβλιογραφίας. Σχετικά με αυτό το θέμα υπάρχουν δύο εκδοχές. Κατά τη μια εκδοχή το θεραπευτήριο κτίστηκε γύρω στο 1890-1891 την περίοδο δηλαδή της μεγάλης οικοδομικής δραστηριότητας, όπως και τα κτίρια του Διοικητηρίου, του ΄Γ Σώματος στρατού και της φιλοσοφικής σχολής (Μουτσόπουλος 1976 – Ι.Παυλίδης, 1977 θέμα έτους στο ΑΠΘ – Β.Δημητριάδης, 1983 όπου αναφέρεται η ίδρυση του Δημοτικού Νοσοκομείου στα 1875 από τον Midhat Pasa χωρίς να διευκρινίζεται αν πρόκειται για το ίδιο κτίριο). Κατά την άλλη εκδοχή η ανοικοδόμηση του τοποθετείται μεταξύ του 1902-1903( Ε. Κακουλίδου 1982- Αρχιμ.Χρυσοστόμου Δ. Νικήτα, 1985 Ν. Χριστοδούλου 1950 – Β. Δημητριάδης 1983).

![](_page_16_Picture_3.jpeg)

**Εικόνα 3.1 Γενική άποψη από τα τείχη**

Τα στοιχεία που τεκμηριώνουν τη δεύτερη εκδοχή είναι :

1) Η περιοχή που περιλαμβάνεται ανάμεσα στα ανατολικά τείχη και τον Κέδρηνο λόφο, τα Λατομεία και το Αγίασμα του Αγίου Παύλου, είχε παραχωρηθεί από τους Τούρκους πριν από αιώνες στην Ορθόδοξη Ελληνική Κοινότητα για την

ταφή των νεκρών της. Το 1875 η Κοινότητα παραχώρησε αυτόν το χώρο στη Φιλόπτωχο Αδελφότητα που η δραστηριότητά της χρονολογείται από το 1871. Παρά τις τότε δυσκολίες από μέρους των Τούρκων, η Αδελφότητα ίδρυσε το νεκροταφείο της Ευαγγελίστριας, έκτισε τον ομώνυμο Ναό και περίφραξε τμήμα της συνολικής έκτασης. Αργότερα οι Τουρκικές αρχές απέσπασαν αυθαίρετα διάφορα τμήματα από τη συνολική έκταση και τα παραχώρησαν, ένα στο ορφανοτροφείο Ισλά Χανέ, ένα για την εγκατάσταση του Αρμενικού Νεκροταφείου και ένα άλλο για την εγκατάσταση Βουλγαρικού Νεκροταφείου. Τέλος το 1901-1902 η Νομαρχία κατέλαβε ένα ακόμη τμήμα μεταξύ του Αγιάσματος και των Νεκροταφείων της Ευαγγελίστριας και έκτισε το Νοσοκομείο πάνω σε αρχαίους τάφους ενώ στη θέση του Λυσσιατρείου υπήρχαν ακόμη πρόσφατοι ελληνικοί τάφοι (φιλόπτωχος αδελφότης).

2) Στους χάρτες του Δήμου του 1898 δεν είναι καταγραμμένο κανένα κτίσμα στη δεδομένη περιοχή.

![](_page_17_Picture_3.jpeg)

**Εικόνα 3.2 Άποψη του γεν.Νοσοκομείου κατά την περίοδο ονομασίας Hamidie**

Τις εγκαταστάσεις του Νοσοκομείου περιτριγύριζε ένα οικόπεδο με εμβαδό περίπου 45.946 τ.μ. που έφτανε στα 54.043 τ.μ. μαζί με την έκταση των εγκαταστάσεων του Λυσσιατρείου. Αρχικά το θεραπευτήριο έφερε το όνομα Gureba Hastahanesi (Νοσοκομείο Απόρων Ξένων) ή Hamidiye αργότερα Belediye, μετά το

1912 Δημοτικό Νοσοκομείο και τέλος μετονομάσθηκε σε Νοσοκομείο «Αγιος Δημήτριος» (Β. Δημητριάδης 1983, Α. Βακαλόπουλος 1983). Μετά την απελευθέρωση περιήλθε στον Ελληνικό Δήμο από την διαδοχή του αντίστοιχου Τουρκικού Δήμου και καταγράφηκε στα Δημοτικά κτηματολόγια σαν ιδικτησία του (λόγω χρησικτησίας) στις 8-7-1944 . Το 1971 το Δημοτικό Συμβούλιο με απόφασή του παραχώρησε κατά πλήρη κυριότητα στο Ελληνικό Δημόσιο το Νοσοκομείο και ένα τμήμα του περιβάλλοντα χώρου έκτασης 31.600 τ.μ.προκειμένου να κτιστεί μια νέα Νοσοκομειακή μονάδα (Αρχείο Δήμου).

Το συγκρότημα του Νοσοκομείου αποτελούσαν ένα μεγάλο κτίριο γενικού Νοσοκομείου τοποθετημένο στο κέντρο της περιοχής με διάφορες κλινικές και εργαστήρια, ένα κτίριο «Φθυσιατρείου» στη Β.Α. άκρη και στο ύψος του Αγιάσματος (κατεδαφίστηκε το 1955) και ένα κτίριο «Λυσιατρείου» στη Νότια πλευρά ανάμεσα στην Ευαγγελίστρια και στο Νοσοκομείο (σήμερα δημοτικός βρεφονηπιακός σταθμός). Στην περιγραφή του ο κ. Ν. Κυριαζίδης αναφέρει ότι το 1916 «περιλαμβάνει 200 κλίνες, έχει χειρουργείο και μικροβιολογικό εργατήριο. Είναι κτίριο τριώροφο μετα διαδρόμων και πληρούν κατά μέγα μέρος τους κανόνες της υγιεινής. Στερείται όμως απολυμαντικού κλιβάνου».

## **3.2.1 Το Γενικό Νοσοκομείο «Άγιος Δημήτριος» σήμερα**

Στα μέσα του 1984 το κεντρικό κτίριο του Νοσοκομείου μαζί με τον περιβάλλοντα χώρο χαρακτηρίστηκε από το αρμόδιο Υπουργείο παραδοσιακό και διατηρητέο σαν έργο τέχνης.

![](_page_18_Picture_5.jpeg)

**Εικόνα 3.3 Άποψη του Νοσοκομείου με τμήμα της Άνω Πόλης**

Το Νοσοκομείο στεγάζεται σε αναδιαρυθμισμένο και ανακαινισμένο νεοκλασικό κτίριο και παρέχει τις υπηρεσίες του στο πλαίσιο του Ε.Σ.Υ. Διαθέτει τις βασικές παθολογικές και χειρουργικές ειδικότητες, που έχουν

αναπτυγμένα [Τμήματα Νοσηλείας,](http://www.oagiosdimitrios.gr/tmhmata.html) **[Εξωτερικά Ιατρεία](http://www.oagiosdimitrios.gr/e3wterika.html)** και που υποστηρίζονται από ανάλογα **[Εργαστήρια](http://www.oagiosdimitrios.gr/ergasthria.html)**.

![](_page_19_Picture_2.jpeg)

**Εικόνα 3.4 Κεντρική άποψη του Νοσοκομείου**

Η συνεχής λειτουργία του Νοσοκομείου και οι αυξανόμενες ανάγκες δεν μπορούσαν να καλυφθούν από τις υπάρχουσες παλιές εγκαταστάσεις και δημιουργήθηκαν ποικίλα προβλήματα που αντιμετωπίστηκαν με την ανοικοδόμηση νέων τμημάτων ανάμεσα σε τέσσερις πτέρυγες.

![](_page_20_Picture_1.jpeg)

**Εικόνα 3.5 Άποψη κεντρικής εισόδου κάτω από τους Κήπους του Πασά**

### **3.2.1.1 Βιβλιοθήκη**

Η βιβλιοθήκη λειτουργεί από το 1991, στεγάζεται στο **δεύτερο όροφο**, στο **κτίριο εξωτερικών ιατρείων** σε έκταση 130 m2 περίπου.

Διαθέτει μια **πλούσια συλλογή διεθνών και ελληνικών βιβλίων, περιοδικών και ηλεκτρονικών πηγών πληροφόρησης** τα οποία καλύπτουν θέματα των βϊοιατρικών επιστημών με ιδιαίτερη έμφαση στην **ιατρική και νοσηλευτική επιστήμη**, με σκοπό να προωθεί και να προάγει τους εκπαιδευτικούς, ερευνητικούς και κλινικούς σκοπούς του Νοσοκομείου.

Στη βιβλιοθήκη υπάρχει **αναγνωστήριο** για το κοινό, **ηλεκτρονική πρόσβαση** για αναζήτηση πληροφοριών και **σύνδεση με το Ε. Κ. Τ.** με δυνατότητα πρόσβασης για αναζήτηση περιοδικών στις συλλογές των 243 βιβλιοθηκών που συμμετέχουν σε αυτόν από όλη την Ελλάδα και την Κύπρο.

Η γλώσσα των τεκμηρίων είναι κυρίως η **ελληνική και η αγγλική**. Κάποια από τα τεκμήρια είναι στη γερμανική και ελάχιστα στη γαλλική γλώσσα.

Η συλλογή της βιβλιοθήκης αποτελείται από:

- **1.250** περίπου τόμους βιβλίων
- **99** τρέχοντες τίτλους περιοδικών (32 ελληνικά και 67 ξενόγλωσσα περιοδικά)

 **245** τίτλους ελληνικών και ξενόγλωσσων περιοδικών(κάποιοι από τους οποίους έχουν σταματήσει )

 διδακτορικές διατριβές ελληνικών πανεπιστημίων (κυρίως του Αριστοτέλειου Πανεπιστημίου Θεσσαλονίκης)

![](_page_21_Picture_7.jpeg)

**Εικόνα 3.6 Κτίριο στέγασης εξωτερικών ιατρείων και βιβλιοθήκης**

![](_page_22_Picture_1.jpeg)

**Εικόνα 3.7 Ανατολική άποψη του Νοσοκομείου**

![](_page_22_Picture_3.jpeg)

**Εικόνα 3.8 Δυτική άποψη του Νοσοκομείου**

# **ΚΕΦΑΛΑΙΟ 4**

# **ΑΡΧΙΤΕΚΤΟΝΙΚΗ ΠΕΡΙΓΡΑΦΗ ΤΟΥ ΝΟΣΟΚΟΜΕΙΟΥ**

Το Νοσοκομείο είναι διώροφο επιμήκες κτίριο με τέσερις πτέρυγες στα τέσσερα άκρα του. Η οργάνωση τόσο των όψεων όσο και της κάτοψης διέπεται από απόλυτη συμμετρία. Οι συνθετικές αρχές είναι κλασικιστικές, ενώ χρησιμοποιούνται στοιχεία από τον Κλασικισμό και την Αναγέννηση.

Στην πρόσοψη κυριαρχεί ένας κεντρικός κατακόρυφος άξονας που υπερτονίζεται από την ιδιαίτερη διαμόρφωση και το ύψος (3 όροφοι) του κεντρικού τμήματος. Δεξιά και αριστερά αναπτύσσονται οι διώροφες πτέρυγες.

![](_page_23_Picture_5.jpeg)

**Εικόνα 4.1 Η δεξιά πτέρυγα του κτιρίου**

Στο κεντρικό τμήμα είναι τοποθετημένη η κύρια είσοδος προφυλαγμένη από προστώο με διπλούς πεσσούς, , «μπαλαούστρες» στη θέση των κιγκλιδωμάτων και πήλινες διακοσμητικές γλάστρες στις απολήξεις των δίδυμων πεσσών. Πάνω από το προστώο στον τελευταίο όροφο προβάλει ένας εξώστης με μεταλλικό περίτεχνο κιγκλίδωμα και χυτοιδερένια φουρούσια. Μια πυκνή σειρά από πήλινα κολωνάκια «μπαλαούστρες» διαμορφώνουν το στηθαίο επίστεψης όπου σχηματίζεται ένα καμπύλο αέτωμα με ανάγλυφες φυτικές διακοσμήσεις και πήλινες γλάστρες. Διακοσμητικές περιμετρικές κορνίζες στο ύψος από τους ορόφους, τις ποδιές των ανοιγμάτων, και τα επίκρανα των παραστάδων τονίζουν την οριζοντιότητα του κτιρίου που έντεχνα διακόπτεται από τις ελαφρές προεξοχές του κεντρικού τμήματος και των δύο ακραίων της πρόσοψης. Περίτεχνες σιδεριές, φανάρια, πήλινα στοιχεία (φουρούσια, γλάστρες κ.λ.π.) συνθέτουν την όλη εικόνα.

![](_page_24_Picture_2.jpeg)

**Εικόνα 4.2 Το καμπύλο αέτωμα με διακοσμητικά πήλινα στοιχεία και τα σιδερένια φουρούσια**

Η οργάνωση της πρόσοψης και τα μορφολογικά στοιχεία παρουσιάζουν μεγάλη ομοιότητα με το κτίριο του αρχιτέκτονα V.Poselli το ΄Γ Σώμα Στρατού.

![](_page_25_Figure_2.jpeg)

**Εικόνα 4.3 Σχέδιο πρόσοψης**

Η κάτοψη ακολουθεί την τυπική διάταξη των παλιών νοσοκομείων. Αποτελείται από ένα κεντρικό πυρήνα (τριώροφο τμήμα) όπου είναι τοποθετημένες οι ιατρικές εξυπηρετήσεις και οι διοικητικές υπηρεσίες και από τις τέσσερις πτέρυγες όπου βρίσκονται οι θάλαμοι νοσηλείας. Στην πίσω όψη η χαρακτηριστική ημικυλινδρική διαμόρφωση «αψίδα» 'οπου τοποθετημένος ο χώρος του χειρουργείου, όπως είναι στο Ρωσσικό, Ισραηλιτικό κ.α.

![](_page_25_Figure_5.jpeg)

**Εικόνα 4.4 Σχέδιο κάτοψης**

Σελίδα 26 από 71

Ο χώρος που περιβάλλει το θεραπευτήριο είναι ένας καταπράσινος κήπος «Κήποι του Πασά» που περιτριγυρίζεται από ψηλό πετρόκτιστο μαντρότοιχο. Στην αυλή βρίσκεται ένα οργανωμένο παλιό καθιστικό με χαμηλό πεζούλι από κόκκινο εμφανές τούβλο και διακοσμητικές γλάστρες, καθώς και μερικοί βυζαντινοί τάφοι. Οι κήποι του πασά βρίσκονται πίσω απο το νοσοκομείο Αγ. Δημήτριος Η ονομασία τους είναι μάλλον "λαική", καθώς δε σχετίζονται με κάποιον Τούρκο αξιωματούχο, αλλά απλά ήταν μερος του κήπου του Νοσοκομείου. Ο αρχιτέκτονας, αν υπήρχε, είναι άγνωστος. Η έκταση που καταλαμβάνουν οι Κήποι του Πασά είναι περίπου 1.000 τ.μ. με έντονη κλίση και θέα προς την πόλη. Σώζονται ένα συντριβάνι και γύρω από αυτό μια σήραγγα, μια στέρνα για την συγκέντρωση του νερού, μια χαμηλή πύλη που οδηγεί σε ένα υπόγειο χώρο και ένα υπερυψωμένο καθιστικό. Όλα τα κτίσματα είναι μικρού μεγέθους με δρομάκια και κλίμακες σε διαφορετικά επίπεδα. Η κατασκευή βασίζεται σε σιδηροδοκούς και σιδερόβεργες όπου πάνω τους στηρίζονται ακατέργαστη πέτρα στα χαμηλά σημεία και τούβλα στα ψηλότερα. Υπάρχουν και αρκετά ένθετα κεραμίδια όπου διακρίνεται η φίρμα της κεραμοποιίας Fratelli Allatini.

![](_page_26_Picture_2.jpeg)

**Εικόνα 4.5 Άποψη από τους «Κήπους του Πασά»**

Η συνεχής λειτουργία του Νοσοκομείου και οι αυξανόμενες ανάγκες δεν μπορούσαν να καλυφθούν από τις υπάρχουσες παλιές εγκαταστάσεις και δημιουργήθηκαν ποικίλα προβλήματα που αντιμετωπίστηκαν με την ανοικοδόμηση νέων τμημάτων αρχικά ανάμεσα στις τέσσερις πτέρυγες και αργότερα σε μικρή απόσταση από το κτίριο. Η ΄Δ πτέρυγα κατατράφηκε από πυρκαγιά και επισκευάσθηκε το 1936 όπως μας πληροφορεί η σχετική πινακίδα. Την ίδια εποχή χτίστηκε πιθανότατα από λευκό τούβλο ο σταυροειδής ξυλόστεγος μικρός ναός που είναι τοποθετημένος στο Δυτικό άκρο του οικοπέδου.

![](_page_27_Figure_2.jpeg)

**Εικόνα 4.6 Σχέδιο της κάτοψης του ισογείου**

Το 1960 κτίστηκαν τα μονώροφα κτίρια της Β.Α πλευράς, στην θέση παλαιοτέρων κτισμάτων προκειμένου να στεγάσουν το μαγειρείο, το πλυντήριο και άλλους αποθηκευτικούς και βοηθητικούς χώρους. Οι προσθήκες που κατέλαβαν τον ελεύθερο χώρο ανάμεσα στις 4 πτέρυγες εγκρίθηκαν με Π.Δ. το 1976 και άρχισαν να κατασκευάζονται το 1978, όπως και το προκατασκευασμένο διώροφο κτίριο σε απόταση από τη Β.Δ όψη που στέγασε διοικητικές-οικονομικές υπηρεσίες και εξωτερικά ιατρεία (νοσοκομείου).

Σήμερα προγραμματίζεται η κατασκευή και νέου κτιρίου στην ίδια ευθεία με το υπάρχον προκατασκευασμένο, προκειμένου να καλυφθούν νέες ανάγκες σε κλινικές και εργαστήρια. Παράλληλα θα γίνει αξιοποίηση και ανάπλαση του περιβάλλοντα χώρου. Οι σεισμοί του 1978 δεν επέφεραν βλάβες στο κτίριο και γι'αυτό συνέχισε χωρίς διακοπή τη λειτουργία του μέχρι και σήμερα.

![](_page_28_Figure_2.jpeg)

**Εικόνα 4.7 Σχέδιο κάτοψης 1ου ορόφου**

# **ΚΕΦΑΛΑΙΟ 5**

# **ΑΡΧΙΤΕΚΤΟΝΙΚΗ ΣΧΕΔΙΑΣΗ ΚΑΤΟΨΗΣ ΜΕ AutoCad**

#### **5.1 Γενικά περί AutoCad-CadWare**

Το AutoCAD είναι το πιο διαδεδομένο πρόγραμμα CAD σε παγκόσμιο επίπεδο.

Με νέα εργαλεία και δυνατότητες για σχεδιασμό σε δύο ή τρεις διαστάσεις και ακόμα πιο εύκολο φωτορεαλισμό αλλά πάντα συμβατό με παλαιότερες εκδόσεις βοηθάει ακόμη περισσότερο τον χρήστη στην διεκπεραίωση της δουλειάς του.

Με το AutoCAD η αξία των παραγόμενων σχεδίων μεγιστοποιείται.

Η επεξεργασία, η διαμόρφωση, η κοινοποίηση των σχεδίων γίνεται πλέον σε πραγματικό χρόνο εύκολα, γρήγορα και πάντα με τη γνωστή ακρίβεια του AutoCAD.

Μέσα από το Internet ή κάποιο τοπικό δίκτυο ολόκληρη η ομάδα μελέτης μοιράζεται τις εργασίες, επιταχύνοντας έτσι την ολοκλήρωση του έργου.

Απευθύνεται σε αρχιτέκτονες, πολιτικούς μηχανικούς, διακοσμητές, σχεδιαστές, κ.λ.π. και γενικότερα για όσους σχεδιάζουν τεχνικό σχέδιο

![](_page_29_Picture_10.jpeg)

#### **Τι είναι το CADware:**

Το CADware είναι αρχιτεκτονικό λογισμικό που εγκαθίσταται στο AutoCAD όπως τα Express Tools και το μετατρέπει σε πραγματικό αρχιτεκτονικό πρόγραμμα.Όλο το πρόγραμμα, τα μενού και τα μηνύματα είναι στην Ελληνική γλώσσα. Το **CADware** είναι πολύ χρήσιμο σε όσους σχεδιάζουν **αρχιτεκτονικά σχέδια κτιρίων**.Επίσης για όσους επιθυμούν να πραγματοποιήσουν παρουσιάσεις των μελετών τους με

#### **φωτορεαλισμό** και **κίνηση**.

Απευθύνεται σε μελετητικά γραφεία, κατασκευαστικές εταιρείες, τεχνικά τμήματα δημοσίων υπηρεσιών (δήμοι, τράπεζες κλπ), αρχιτέκτονες, πολιτικούς μηχανικούς, διακοσμητές, σχεδιαστές.

**CADware - Γενικά** : Μεταμορφώνει το AutoCAD σε ένα ολοκληρωμένο περιβάλλον εργασίας με αρχιτεκτονικές εντολές και έτοιμες βιβλιοθήκες . χωρίς όμως να αλλάζει τον τρόπο λειτουργίας του. Όλες οι εντολές του CADware περιέχονται σε ένα pull down menu που προστίθεται στο τέλος, όπως ακριβώς τα Express Tools. Τις εντολές αυτές μπορείτε να τις χρησιμοποιείτε μαζί με τις εντολές του AutoCAD. Οι εντολές του CADware υπάρχουν και σε εικονίδια - tool bars.Είναι στην Ελληνική γλώσσα και "γνωρίζει" τους Ελληνικούς κανονισμούς.To CADware αυτοματοποιεί τη καθημερινή δουλειά του μελετητή και σχεδιαστή σε όλες τις φάσεις, από τα προσχέδια και το τοπογραφικό, μέχρι τη μελέτη εφαρμογής και το υλικό παρουσίασης και προώθησης της μελέτης.

![](_page_30_Picture_4.jpeg)

#### **Περιλαμβάνει:**

#### **Αρχιτεκτονική σχεδίαση γραμμικών σχεδίων (2D)**

- Σχεδίαση τοίχων, ανοιγμάτων, υποστυλωμάτων.
- Διαστασιολόγηση τοίχων και ανοιγμάτων.
- Προσθήκη μόνωσης σε τοίχους.
- Πλούσιες αρχιτεκτονικές διαγραμμίσεις (Hatch).
- Σκάλες όλων σχεδόν των τύπων που χρησιμοποιούνται στην Ελλάδα.
- Στέγες μονόριχτες, δίριχτες και ισοκλινείς
- Κάγκελα, στηθαία συμπαγή και στηθαία με οπές.
- Ελληνικές γραμματοσειρές.
- Αυτόματα σύμβολα για στάθμες, πινακάκια κουφωμάτων, δείκτες, βελάκια.
- Πλούσιες βιβλιοθήκες επίπλων και αντικειμένων εσωτερικού και εξωτερικού χώρου.

- Εμπλουτισμό των βιβλιοθηκών από τον κάθε χρήστη με νέες που διατηρούν δυναμικά χαρακτηριστικά
- Προμετρήσεις
- Πίνακα Φωτισμού-Αερισμού και άλλα

### **5.1.2 Αρχιτεκτονική σχεδίαση τρισδιάστατου κτιριακού μοντέλου (3D)**

Κατά τη σχεδίαση κάτοψης το CADware δημιουργεί αυτόματα το 3D μοντέλο των παρακάτω αρχιτεκτονικών στοιχείων:

- Τοίχοι, κουφώματα, υποστηλώματα.
- Πλαίσια ανοιγμάτων.
- Σκάλες όλων σχεδόν των τύπων που χρησιμοποιούνται στην Ελλάδα. Ειδικές σκάλες που δεν υπακούουν σε κανόνες.
- Στέγες μονόριχτες, δίριχτες και ισοκλινείς με ή χωρίς οπές.
- Κάγκελα, στηθαία συμπαγή και στηθαία με οπές.
- Πλάκες και δοκούς.
- Βιβλιοθήκες επίπλων και αντικειμένων εσωτερικού και εξωτερικού χώρου.

## **Τροποποιήσεις σχεδίων 2D και 3D**

Το CADware περιλαμβάνει εντολές για την εύκολη τροποποίηση των παρακάτω αρχιτεκτονικών στοιχείων:

- Τοίχων
- Ανοιγμάτων
- Κλιμακοστασίων
- Κάγκελων
- Στηθαίων
- Πλακών
- Δοκών
- Στεγών
- Τροποποίηση χρωμάτων των αντικειμένων, ακόμα και των blocks, χωρίς διάσπαση.
- Υλικών φωτορεαλισμού
- Κλίμακας σχεδίασης με αυτόματη ενημέρωση των στοιχείων του σχεδίου που επηρεάζονται
- Όλα τα αντικείμενα που δημιουργεί το CADware αναγνωρίζονται από το AutoCAD σαν αντικείμενα AutoCAD.

Το σκέτο AutoCAD μπορεί να ανοίξει σχέδια που περιέχουν αντικείμενα CADware, να τα επεξεργαστεί και να τα τυπώσει χωρίς κανένα πρόβλημα.Τα αντικείμενα του CADware αναγνωρίζονται από το AutoCAD σαν απλά Blocks. Μετά τη διάσπασή τους, (explode) συμπεριφέρονται όπως τα διασπασμένα Blocks του AutoCAD.

## *Αυτόματες Τομές και Όψεις*

Για τις ανάγκες των σχεδίων της οικοδομικής άδειας το CADware περιλαμβάνει εντολή που πραγματοποιεί τομές και όψεις στο τρισδιάστατο μοντέλο του κτιρίου.Όταν εφαρμόζεται η εντολή Τομής-Όψης σε ένα σχέδιο, μπορεί να τέμνει και να προβάλει ΟΛΑ τα αντικείμενα που είναι σχεδιασμένα και όχι μόνο τα 3D Solids.

#### **5.1.3 Τοπογραφικά**

Για τις ανάγκες σχεδίασης οικοπέδων, γηπέδων και αγροτεμαχίων, το CADware περιλαμβάνει υποσύστημα τοπογραφικών εντολών με εκτεταμένες δυνατότητες:

- Σχεδίαση οικοπέδων από τρίγωνα
- Διαστασιολόγηση οικοπέδων
- Εμβαδομέτρηση οικοπέδων με τους τύπους του Ήρωνα ή του Simpson
- Αρίθμηση κορυφών οικοπέδου
- Εισαγωγή συντεταγμένων σε κάθε κορυφή
- Εισαγωγή στο σχέδιο σημείων που προέρχονται από τοπογραφικό όργανο.

Για τις ανάγκες του τρισδιάστατου μοντέλου, το CADware μπορεί να δημιουργήσει το ανάγλυφο του εδάφους είτε από υψομετρικές καμπύλες είτε από σημεία με x,y,z συντεταγμένες.

Σχέδια, Εικόνες και Video παρουσίασης αρχιτεκτονικού θέματος.Οι δυνατότητες του CADware επεκτείνονται με τα υποσυστήματα φωτορεαλισμού και κίνησης.

#### *Φωτορεαλισμός:*

Όλα τα αντικείμενα που δημιουργεί το CADware, συνοδεύονται με στάνταρ υλικά φωτορεαλισμού,από την πλούσια βιβλιοθήκη έτοιμων οικοδομικών υλικών. Με μια αυτόματη βηματική διαδικασία, το πρόγραμμα προσθέτει τα υλικά στη σωστή τους κλίμακα, τα φώτα και δημιουργεί την εικόνα.

#### *Κίνηση:*

Το έτοιμο μοντέλο του κτιρίου, μπορεί να μας δώσει Video μέσω διαδρομών περιήγησης.Η διαδικασία είναι απλή και αξιοποιεί τα υλικά και τα φώτα φωτορεαλισμού που έχουν τοποθετηθεί στο θέμα.

## **5.1.4 Τι κερδίζω δουλεύοντας με το CADware;**

### **Οργάνωση και τυποποίηση:**

Όλοι οι σχεδιαστές ενός γραφείου θα δουλεύουν με τον ίδιο τρόπο - ίδια layers, ίδια blocks, ίδιες ρυθμίσεις κλπ. Ο νέος μηχανικός θα ξεκινήσει την επαγγελματική του σχεδίαση πάνω σε σωστές βάσεις. Τα σχέδια του αρχείου του θα έχουν τα ίδια στάνταρ.

#### **Ταχύτητα και παραγωγικότητα:**

Η παραγωγικότητα με το CADware μπορεί εύκολα να ξεπεράσει το 1 προς 2 σε σχέση με σκέτο AutoCAD. Το όφελος χρόνου σε ετήσια βάση μπορεί να είναι τεράστιο.

#### **Τρισδιάστατες παρουσιάσεις:**

Με το CADware, το πρόβλημα της σχεδίασης τρισδιάστατου γίνεται παρελθόν. Οι εύκολες αρχιτεκτονικές εντολές του και η εντολή αυτόματου φωτορεαλισμού - όλα στην ελληνική γλώσσα - βοηθούν ακόμα και τον αρχάριο από την πρώτη στιγμή.

### *5.1.5 Διασύνδεση CADware με άλλα προγράμματα*

Το CADware δεν δημιουργεί ιδιαίτερου τύπου αρχεία. Όλα τα αρχιτεκτονικά αντικείμενα που σχεδιάζει, αποθηκεύονται μέσα στο αρχείο AutoCAD (dwg) με τις γνωστές εντολές του AutoCAD, save, saveas κλπ. Επομένως δεν υπάρχει θέμα συμβατότητας με άλλα προγράμματα, αφού ισχύει ότι και για το AutoCAD.

Ωστόσο, το CADware διατηρεί μια ειδική σχέση με προγράμματα Στατικών και Θερμομόνωσης.

**Στατικά:** συγκεκριμένα προγράμματα μπορούν, όταν ανοίγουν αρχεία dwg ή dxf, να αντιλαμβάνονται τα ταξινομημένα σε layers αρχιτεκτονικά στοιχεία του CADware. Τα αρχιτεκτονικά στοιχεία που αναγνωρίζονται είναι: τοίχοι, υποστηλώματα, ανοίγματα κλπ

**Θερμομόνωση:** συγκεκριμένα προγράμματα μπορούν να διαβάζουν ειδικά αρχεία τύπου CWX του CADware και να λαμβάνουν πληροφορίες για τις θέσεις, τις διαστάσεις και τον προσανατολισμό των τοίχων, υποστηλωμάτων και ανοιγμάτων του CADware.

# **5.2 Μοντελοποίηση κάτοψης**

Η μοντελοποίηση αφορά το νοσοκομείο "Αγιος Δημήτριος" στην Άνω πόλη.

Αφού έχουμε δώσει ως αρχικές συντεταγμένες το 0,0 σκιαγραφούμε το περίγραμμα σύμφωνα με το αρχιτεκτονικό σχέδιο της κάτοψης (εικόνα 4.4) με την επιλογή της εντολής "line" που υπάρχει και στην παλλέτα των εργαλείων αλλα και στο **[draw > line]**.

![](_page_34_Picture_4.jpeg)

**Εικόνα 5.1 Σχεδιάζοντας την κάτοψη**

![](_page_34_Picture_6.jpeg)

**Εικόνα 5.2 Κλείνοντας το περίγραμμα**

Στην παρακάτω εικόνα βλέπουμε το σχέδιο της κάτοψης όπου έχει ολοκληρωθεί η εξωτερική περίμετρος του κτιρίου. Με τον ίδιο τρόπο ξεκινάμε για να ολοκληρώσουμε τον εσωτερικό διάδρομο που ενώνει τις δύο πτέρυγες καθώς και τους δύο εσωτερικούς φωταγωγούς (ακάλυπτους) του κτιρίου.

![](_page_35_Figure_2.jpeg)

![](_page_35_Figure_3.jpeg)

![](_page_35_Figure_4.jpeg)

**Εικόνα 5.4 Σχεδιάζοντας τους εσωτερικούς φωταγωγούς**

![](_page_36_Figure_1.jpeg)

**Εικόνα 5.5 Κάτοψη με φωταγωγούς και** 

### **εσωτερικό διάδρομο ολοκληρωμένη**

Το πάχος του εξωτερικού τοίχου θα είναι 0.40 μέτρα. Όλα αυτά όπως και κάθε ενέργεια στο autocad-cadware μπορεί να γίνεται και από το command line που υπάρχει αφού περάσουμε την αντίστοιχη εντολή (για την παράλληλη του τοίχου χρησιμοποιείται το OFFSET MIRROR).

![](_page_36_Picture_5.jpeg)

**Εικόνα 5.6 Κάτοψη τελειωμένη και διαμορφωμένη** 

## **με το αντίστοιχο πάχος**

# **ΚΕΦΑΛΑΙΟ 6**

# **ΤΕΛΙΚΗ ΑΡΧΙΤΕΚΤΟΝΙΚΗ ΣΧΕΔΙΑΣΗ ΤΟΥ ΚΤΙΡΙΟΥ ΜΕ ΧΡΗΣΗ ΤΟΥ 3D Studio Max**

### **6.1 Γενικά περί 3D Studio Max**

### **6.1.1 Νεότερη ιστορία και δημοσιεύσεις**

Το αυθεντικό 3D Studio προιόν δημιουργήθηκε για την DOS πλατφόρμα από την Yost Group και δημοσιεύτηκε από την Autodesk. Μετά την έκδοση 3D Studio Release 4 το προιόν ξαναγράφτηκε για την Windows NT πλατφόρμα και μετονομάστηκε σε "3D Studio Max". Αυτή η έκδοση δημιουργήθηκε επίσης από την Yost Group. Δημοσιεύτηκε από την Kinetix η οποία ήταν εκείνη την περίοδο μονάδα της Autodesk media and entertaiment. Η Autodesk αγόρασε το προιόν της δεύτερης έκδοσης του 3D Studio Max και κατοχύρωσε και τις επόμενες δύο εκδόσεις του προιόντος. Αργότερα το προιόν μετονομάστηκε σε "3ds max" για να συμμορφώνεται πλήρως με τους κανόνες της συνθήκης Discreet, μιας εταιρίας λογισμικού που αγοράστηκε από την Autodesk. Στην δημοσίευση της έκδοσης 8 το προιόν κυκλοφόρησε πάλι με το εμπορικό σήμα της Autodesk και το όνομα άλλαξε πάλι σε "3ds Max". Στην έκδοση 2009 του προιόντος το όνομα άλλαξε και πάλι σε "Autodesk 3ds Max".

### **6.1.2 Τι είναι το 3ds Max**

Το 3ds Max είναι το τρίτο σε σειρά πιο διαδεδομένο 3d λογισμικό. Το Autodesk® 3DS Max® Design είναι ένα πρόγραμμα που περιλαμβάνει μοντελοποίηση 3D, κίνηση και φωτορεαλισμό.

Το 3D Studio Max είναι ένα από τα ισχυρότερα προγράμματα δημιουργίας και επεξεργασίας τρισδιάστατων γραφικών. Βρίσκει εφαρμογές στην αρχιτεκτονική, στα παιχνίδια, στις ταινίες, στην οπτική απεικόνιση ιατρικών και επιστημονικών μοντέλων, στις καλές τέχνες, στην εικονική πραγματικότητα (virtual reality), στον σχεδιασμό γραφικών για το Web και αλλού.

Μπορούμε να δημιουργήσουμε μια βασική μορφή ενός σχήματος, να το διαμορφώσουμε όπως θέλουμε, να εφαρμόσουμε υφή (texture) και χρώμα (color) στην επιφάνειά του και να το τοποθετήσουμε στην σκηνή. Μπορούμε να χρησιμοποιήσουμε κάμερες και φωτιστικά για να εστιάσουμε στην σκηνή και να την φωτίσουμε. Μπορούμε να προσθέσουμε κίνηση και ειδικά εφέ για να δώσουμε ζωντάνια στην σκηνή και τέλος, έχουμε την δυνατότητα να φωτογραφίσουμε (απομονώσουμε) ένα στιγμιότυπο της σκηνής ή να κινηματογραφήσουμε διάφορα συμβάντα που εξελίσσονται με την πάροδο του χρόνου.

Η διαδικασία δημιουργίας μιας μορφής ονομάζεται *μοντελοποίηση (modeling)*. Υπάρχουν κάποιες βασικές γεωμετρικές μορφές, τις οποίες μπορούμε να επεξεργαστούμε και να βελτιώσουμε. Ακολουθεί ο χρωματισμός του αντικειμένου, που αποκαλείται *χαρτογράφηση επιφάνειας (surface mapping)*, όπου βελτιώνουμε την υφή, την αντανακλαστικότητα και την διαφάνεια μιας διδιάστατης εικόνας. Η διαδικασία της φωτογράφησης ενός αντικειμένου αποκαλείται *φωτοαπόδοση (rendering)* και δημιουργεί μια διδιάστατη εικόνα από μια τρισδιάστατη σκηνή. Μπορούμε να προσδώσουμε *κίνηση (animation)* σ' ένα αντικείμενο για να δώσουμε ζωντάνια στις εφαρμογές μας.

 **Είναι κατάλληλο για απαιτητικές αρχιτεκτονικές μελέτες:** Η τεχνολογία Exposure™, αποκλειστικά στο 3DS Max Design, είναι ένα έξυπνο σύστημα προσομοίωσης και ανάλυσης του ήλιου, του ουρανού και του τεχνητού φωτισμού σε μια τρισδιάστατη σκηνή. Κάνει το 3DS Max Design ένα ισχυρό εργαλείο για μελέτη απαιτητικών αρχιτεκτονικών έργων.

**Ακριβής οπτική παρουσίαση και φωτορεαλισμοί επαγγελματικής ποιότητας:** Η λειτουργία Reveal™ βοηθάει στις επαναλαμβανόμενες επεμβάσεις στη μελέτη και παρέχει ακριβή έλεγχο στους φωτορεαλισμούς στο viewport ή στο framebuffer, ενισχύοντας περαιτέρω την ακρίβεια και την λεπτομέρεια των σχεδίων

και των μοντέλων. Το 3ds Max Design περιλαμβάνει επίσης τη νέα βιβλιοθήκη **ProMaterials**™ που συνεργάζεται με την βραβευμένη μηχανή φωτορεαλισμού **mental ray**®. Με αυτή τη βιβλιοθήκη οι αρχιτέκτονες, σχεδιαστές και ειδικοί απεικόνισης έχουν γρήγορη πρόσβαση σε υλικά για να δημιουργήσουν επιφάνειες που έχουν ιδιότητες όπως τα πραγματικά υλικά π.χ. τοίχο βαμμένο με στιλπνή ή ματ υφή, γυαλί, σκυρόδεμα κλπ.

**Exposure:** Πρόκειται για μια νέα τεχνολογία, αποκλειστική στο 3DS Max® Design, για την προσομοίωση και την ανάλυση του φωτισμού μιας τρισδιάστατης σκηνής, που προέρχεται απευθείας από τον ήλιο, από τον ουρανό μέσω διάχυσης και από τεχνητό φωτισμό. Αυτό το ισχυρό εργαλείο έχει ως σκοπό να βοηθήσει τους αρχιτέκτονες στην αξιολόγηση της έντασης του φωτισμού στις μελέτες τους.

**Photometric Lighting in Review:** Αυτή η δυνατότητα προσφέρει τώρα πλήρη υποστήριξη για τα φωτομετρικά φώτα (συμπεριλαμβανομένων των αρχείων IES), δίνοντάς σας άμεσα πληροφορία για τον τρόπο με τον οποίο τα πραγματικά φώτα επηρεάζουν το περιβάλλον.

## **6.1.3 Εφαρμογές**

- Σχεδίαση (CAD):
- Μηχανολογία: αυτοκινητοβιομηχανία, βιομηχανία αεροπλάνων κλπ.
- Αρχιτεκτονική: «ξενάγηση» σε ένα κτίριο κατά τη φάση του σχεδιασμού του
- Πολεοδομία: διαμόρφωση χώρων
- Ηλεκτρονική: Σχεδιασμός VLSI κυκλωμάτων
- Γεωγραφικά Συστήματα Πληροφοριών (GIS):
- Γραφική παρουσίαση των γεωγραφικών δεδομένων
- Προσομοιωτές πτήσεως:
- Εξάσκηση του πιλότου με χαμηλό κόστος και χωρίς κίνδυνο
- Συνθετικές ταινίες & διαφημίσεις:
- Δημιουργία εντυπωσιακών εφέ και συνθετικών αντικειμένων που δεν

υπόκεινται στους φυσικούς νόμους

- Γραφική αλληλεπίδραση με χρήστη (GUI):
- Windows

• Ιατρικές εφαρμογές

– Τομογραφία: αναπαράσταση και εξερεύνηση των τομών που δίνει ο τομογράφος

• Οπτικοποίηση μεγάλων συνόλων δεδομένων:

- Παράσταση αντικειμένων πολλαπλών διαστάσεων καλύτερη κατανόηση
- Τέχνη (π.χ. με fractals).

• Παιχνίδια.

### **6.1.4 Δυνατότητες «features» του 3ds Max**

To Autodesk 3ds Max είναι ένα modelling-animation-rendering λογισμικό χτισμένο πάνω στις εκπληκτικές του δυνατότητες καθώς και συνέχεια προστίθενται νέα εργαλεία και λειτουργίες.

Αναφορικά μερικές από αυτές είναι :

- [Data and Scene Management](http://usa.autodesk.com/adsk/servlet/index?id=8108755&siteID=123112#data)
- [Modeling](http://usa.autodesk.com/adsk/servlet/index?id=8108755&siteID=123112#modeling)
- [Polygon Modeling and Texturing](http://usa.autodesk.com/adsk/servlet/index?id=8108755&siteID=123112#polygon)
- [Spline/Extended Spline Modeling](http://usa.autodesk.com/adsk/servlet/index?id=8108755&siteID=123112#spline)
- [General Animation](http://usa.autodesk.com/adsk/servlet/index?id=8108755&siteID=123112#general)
- [Character Animation](http://usa.autodesk.com/adsk/servlet/index?id=8108755&siteID=123112#character)
- [Modifiers](http://usa.autodesk.com/adsk/servlet/index?id=8108755&siteID=123112#modifiers)
- [Space Warps](http://usa.autodesk.com/adsk/servlet/index?id=8108755&siteID=123112#space)
- [Dynamics](http://usa.autodesk.com/adsk/servlet/index?id=8108755&siteID=123112#dynamics)
- [Cloth](http://usa.autodesk.com/adsk/servlet/index?id=8108755&siteID=123112#cloth)
- [Particles](http://usa.autodesk.com/adsk/servlet/index?id=8108755&siteID=123112#particles)
- [Multiple Rendering Options](http://usa.autodesk.com/adsk/servlet/index?id=8108755&siteID=123112#multiple)
- [Rendering Controls and Effects](http://usa.autodesk.com/adsk/servlet/index?id=8108755&siteID=123112#rendering)
- [Hair and Fur](http://usa.autodesk.com/adsk/servlet/index?id=8108755&siteID=123112#hair)
- [ProSound](http://usa.autodesk.com/adsk/servlet/index?id=8108755&siteID=123112#ProSound)
- [MAXScript](http://usa.autodesk.com/adsk/servlet/index?id=8108755&siteID=123112#MAXScript)
- [3ds Max API/SDK](http://usa.autodesk.com/adsk/servlet/index?id=8108755&siteID=123112#api_sdk)
- [Connectivity and Integration](http://usa.autodesk.com/adsk/servlet/index?id=8108755&siteID=123112#connectivity)

# **6.2 Τελική σχεδίαση του κτιρίου με 3ds Max**

### **6.2.1 Επεξεργασία με 2D Splines**

Ξεκινάμε λοιπόν την σχεδίαση του κτιρίου στο 3ds Max. Η 1<sup>η</sup> ενέργεια που πρέπει να κάνουμε είναι να κάνουμε **import** το αρχείο της κάτοψης από το Autocad (εικόνα 5.6) στο 3ds Max σε **.dwg**. Συνεχίζουμε με το 3ds Max το οποίο μας προσφέρει καλύτερη απόδοση, καλύτερο rendering αλλά και καλύτερη απόδοση φωτορεαλλισμού.

![](_page_41_Figure_4.jpeg)

Κάνουμε λοιπόν **import** το αρχείο μας και παίρνουμε την παρακάτω εικόνα.

**Εικόνα 6.1 Το σχέδιο της κάτοψης μετά το import του Autocad αρχείου**

Με το εργαλείο *Line* του *Object Type* rollout μπορούμε να σχεδιάσουμε γραμμές σε πολυγωνική μορφή. Αν κάνουμε ένα απλό κλικ με το ποντίκι, θα δημιουργηθεί μια γωνία (vertex) με ευθύγραμμα τμήματα, ενώ αν κάνουμε κλικ, σύρουμε και αφήσουμε το ποντίκι, θα δημιουργηθεί μια γωνία (vertex) με καμπύλα τμήματα και μάλιστα όσο μακρύτερα σύρουμε το ποντίκι, τόσο πιο ομαλή θα είναι η καμπύλη που θα προκύψει. Επιλέγω λοιπόν *Line* από τη γραμμή εργαλείων *Splines* όπως φαίνεται και με το κίτρινο χρώμα στην παραπάνω εικόνα. Επιλέγω επίσης *snaps 2.5* του *vertex* και μ'αυτό τον τρόπο πατρονάρω το κτίριο «τσιμπώντας» τις γωνίες. Για να τελειώσουμε την δημιουργία μιας γραμμής, μπορούμε να κάνουμε κλικ πάνω στην πρώτη κορυφή της γραμμής, οπότε θα εμφανισθεί ένα μικρό πλαίσιο διαλόγου με το ερώτημα αν θέλουμε να κλείσουμε το *spline*. Για να τελειώσουμε την δημιουργία μιας γραμμής χωρίς να την κλείσουμε, κάνουμε δεξί κλικ με το ποντίκι στο σημείο που θέλουμε. Κλείνουμε λοιπόν το *spline* μας και έτσι έχουμε το σχέδιο της κάτοψης.

Στη συνέχεια πάλι από την κατηγορία *Splines* επιλέγω "*outline*" όπως φαίνεται με το κίτρινο χρώμα στην εικόνα παρακάτω και μ'αυτό τον τρόπο δίνοντας την τιμή 0.40cm δίνω πάχος στην γραμμή δηλάδη δίνω το πάχος του τοίχου από το κτίριο.

![](_page_42_Figure_3.jpeg)

**Εικόνα 6.2 Δίνοντας πάχος στη γραμμή (τοίχο κτιρίου)**

#### **6.2.2 Ανύψωση αντικειμένων**

Μπορούμε να χρησιμοποιήσουμε το εργαλείο *Extrude Modifier* για να δώσουμε ύψος σε αντικείμενα δύο διαστάσεων και να τα κάνουμε έτσι τρισδιάστατα. Το πρόγραμμα υψώνει το αντικείμενο κάθετα ως προς την βάση του, δημιουργεί ένα αντίγραφο του spline στην απόσταση που καθορίζουμε και μετά συνενώνει τα δύο splines.

Για να ανυψώσουμε ένα αντικείμενο, επιλέγουμε πρώτα το σχήμα (shape) που θέλουμε και πάμε στο πάνελ *Modify*, όπου από την πτυσσόμενη λίστα *Modifier List* επιλέγουμε *Extrude*. Στο *Parameters* rollout μπορούμε να ορίσουμε μια τιμή στο πεδίο κειμένου *Amount* για το ύψος του αντικειμένου και μια τιμή στο πεδίο κειμένου *Segments* για το πόσα κομμάτια θέλουμε να περιέχει το αντικείμενο στο ύψος του. Δίνουμε λοιπόν 7.0m στο πεδίο κειμένου *Amount* και 1 στο πεδίο κειμένου *Segment* όπως φαίνεται και στην παρακάτω εικόνα.

![](_page_43_Figure_4.jpeg)

**Εικόνα 6.3 Δίνοντας ύψος στο κτίριο**

### **6.2.3 Δίνοντας υλικό και χρώμα στα αντικείμενα**

Επιλέγουμε από την κεντρική παλέτα το button *Material Editor*. Αφού ανοίξει ο Material Editor επιλέγουμε στα δεξιά της παλέτας το *Color Selector* και επιλέγουμε το χρώμα από το αντίστοιχο χρωματολόγιο. Για να μπεί το χρώμα στο αντικείμενο που θέλουμε επιλέγουμε το αντιείμενο *shape* και στη συνέχεια δίνουμε την εντολή *Assign material to Selection*. Οι παραπάνω ενέργειες φαίνονται στην παρακάτω εικόνα. Το χρώμα που διαλέξαμε για το κτίριο είναι μια απαλή όχρα που ταυτίζεται σχεδόν με το πραγματικό χρώμα του κτιρίου.

![](_page_44_Figure_3.jpeg)

**Εικόνα 6.4 Δίνοντας χρώμα-υλικό στο κτίριο**

#### **6.2.4 Δημιουργία παραθύρων**

Υπάρχουν τρία είδη πορτών και έξι είδη παραθύρων που μπορούμε να προσθέσουμε σ' έναν τοίχο που έχουμε δημιουργήσει. Για να δημιουργήσομε μια *πόρτα (door)* ή ένα *παράθυρο (window)*, πάμε στο πάνελ *Create* και επιλέγουμε την κατηγορία *Geometry* και το *Doors* ή *Windows* από την πτυσσόμενη λίστα. Από το *Object Type rollout* μπορούμε να επιλέξουμε το είδος της πόρτας ή του παραθύρου που θέλουμε να δημιουργήσουμε και καθώς κάνουμε κλικ σ' ένα παράθυρο προβολής, μπορούμε να ορίσουμε το πλάτος, το ύψος και το βάθος του νέου αντικειμένου σέρνοντας με το ποντίκι ή καταχωρώντας τις αντίστοιχες τιμές στο *Parameters rollout*. Εξ ορισμού, οι πόρτες και τα παράθυρα δημιουργούνται κατακόρυφα, εκτός κι αν επιλέξουμε το πλαίσιο ελέγχου *Allow Non-vertical Jambs* στο *Creation Method* rollout, οπότε μπορούμε να δημιουργήσουμε και πόρτες η παράθυρα υπό γωνία, όπως φεγγίτες ή παράθυρα στέγης στην σοφίτα. Αφού ορίσουμε τις διαστάσεις των παραθύρων που στην ουσία αυτό που δημιουργείται είναι κάποιοι όγκοι που πρέπει να αφαιρεθούν από τον τοίχο για σχηματιστεί η τρύπα του παραθύρου.

![](_page_45_Figure_3.jpeg)

**Εικόνα 6.5 Δημιουργώντας τους όγκους των παραθύρων**

Έτσι το επόμενο βήμα είναι να πάμε στο πάνελ *Create*, επιλέγουμε την κατηγορία *Compound Objects* και μετά το button όπως φαίνεται και στην εικόνα με το κίτρινο χρώμα *Boolean*. Ακόμη από τα parameters που είναι από κάτω επιλέγουμε το *Pick operand B* και κάνοντας κλικ πάνω στον όγκο τον αφαιρούμε και σχηματίζεται η τρύπα για το παράθυρο όπως φαίνεται και στο παρακάτω σχήμα.

![](_page_46_Picture_2.jpeg)

**Εικόνα 6.6 Αφαιρώντας τους όγκους για την δημιουργία παραθύρων**

Το επόμενο βήμα για την ολοκλήρωση των παραθύρων είναι να δημιουργήσουμε το ίδιο το πλαίσιο του παραθύρου με το τζάμι και τα καήτια του. Από την παλέτα εργαλείων *tools* επιλέγω το *Splines* από το αναδυόμενο μενού και στη συνέχεια τσεκάρω το *Rectangle* (κίτρινο χρώμα) που είναι το κουμπί για την δημιουργία ενός ορθογωνίου για το πλαίσιο του παραθύρου και το δίνω πάχος από τις παραμέτρους 5εκ. Με τον ίδιο ακριβώς τρόπο κατασκευάζω και το τζάμι και το δίνω πάχος 1εκ. Στην παρακάτω εικόνα φαίνονται οι ρυθμίσεις που αναφέραμε.

![](_page_47_Figure_1.jpeg)

**Εικόνα 6.7 Δημιουργία πλαισίων για τα παράθυρα**

Επειδή στην εφαρμογή μας και γενικά σε τέτοιου είδους κατασκευές το τζάμι μας δε μπορεί να είναι τελείως διάφανο γιατί θέλουμε να φαίνεται στο κτίριο. Έτσι ο τρόπος για να το πετύχουμε αυτό και παράλληλα να δώσουμε στο γυαλί μια ρεαλιστική όψη είναι ο εξής. Αφού ανοίξουμε τον *Material Editor* δίνουμε ένα απαλό γαλάζιο χρώμα στο γυαλί και στη συνέχεια με την παράμετρο *opacity* ορίζω την διαφάνεια του γυαλιού. Αφού ολοκληρωθεί το παράθυρό μας το τοποθετώ στα ανοίγματα των παραθύρων που έχω κατασκευάσει με την αφαίρεση όγκων.

![](_page_47_Picture_4.jpeg)

**Εικόνα 6.8 Δίνοντας διαφάνεια στο γυαλί**

## **6.2.5 Κατασκευή της κεντρικής πόρτας του κτιρίου**

Την κατασκευή της κεντρικής πόρτας του κτιρίου επιλέξαμε να την δημιουργήσουμε με ένα διαφορετικό τρόπο απ'ότι τα παράθυρο δηλαδή χωρίς αφαίρεση όγκων από το κτίριο αλλά με την δημιουργία ενός απλού ορθογωνίου στις διαστάσεις της πόρτας που στη συνέχεια του δίνουμε σαν υλικό και υφή την φωτογραφία της πόρτας. Σ'αυτή την περίπτωση όμως η πόρτα μας δεν είναι τρισδιάστατη όπως τα παράθυρα αλλά δύο διαστάσεων.

![](_page_48_Picture_3.jpeg)

**Εικόνα 6.9 Η πόρτα της κεντρικής εισόδου του κτιρίου**

Έτσι αφού δημιουργήσουμε το ορθογώνιο όπως γνωρίζουμε ήδη *toolsSplinesRectangle* το τοποθετούμε στο κτίριο στην κεντρική είσοδο και στη συνέχεια ανοίγουμε τον *Material Editor* και κάνουμε cropping την πόρτα από την πραγματική φωτογραφία του κτιρίου και την κάνω *Assign material to Selection* για να την τοποθετήσουμε. Το αποτέλεσμα είναι πολύ ικανοποιητικό και αληθοφανές όπως φαίνεται και στη παρακάτω φωτογραφία.

![](_page_49_Figure_2.jpeg)

**Εικόνα 6.10 Η πόρτα επικολλημένη στο 3d κτίριο**

#### **6.2.6 Κατασκευή γύψινου κάγκελου (μπαλαούστρες) και λοιπών διακοσμητικών στοιχείων**

Για την κατασκευή λοιπόν των γύψινων κάγκελων και των υπολοίπων διακοσμητικών στοιχείων που κοσμούν την πρόσοψη του κτιρίου του Νοσοκομείου πήραμε και πάλι στοιχεία από τις πραγματικές φωτογραφίες όπως φαίνεται και στη συνέχεια. Με τη βοήθεια του Adobe Photoshop κάνουμε cropping το κάγκελο από την φωτογραφία όπως φαίνεται παρακάτω.

![](_page_50_Picture_3.jpeg)

**Εικόνα 6.11 Κάνοντας** *crop* **το γύψινο κάγκελο**

Στη συνέχεια δημιουργώ το περίγραμμα από το κάγκελο. Με το εργαλείο *Line* του *Object Type* rollout μπορούμε να σχεδιάσουμε γραμμές σε πολυγωνική μορφή. Αν κάνουμε ένα απλό κλικ με το ποντίκι, θα δημιουργηθεί μια γωνία (vertex) με ευθύγραμμα τμήματα, ενώ αν κάνουμε κλικ, σύρουμε και αφήσουμε το ποντίκι, θα δημιουργηθεί μια γωνία (vertex) με καμπύλα τμήματα και μάλιστα όσο μακρύτερα σύρουμε το ποντίκι, τόσο πιο ομαλή θα είναι η καμπύλη που θα προκύψει. Επιλέγω λοιπόν *Line* από τη γραμμή εργαλείων *Splines* και σχεδιάζω το περίγραμμα όπως φαίνεται παρακάτω.

![](_page_51_Picture_2.jpeg)

**6.12 Σχεδιάζοντας το περίγραμα από το κάγκελο**

Το επόμενο βήμα είναι να ενώσω τις γωνίες *vertex* του περιγράμματος και να κάνω τις καμπύλες πιο ομαλές. Στη συνέχεια δίνω όγκο στο περίγραμμα με τέτοιο τρόπο ώστε να γίνει κυλινδρικό. Αυτό γίνεται παίρνοντας τον κάθετο άξονα του σχήματος και περιστρέφοντας το γύρω από αυτό όπως κάνουν οι τεχνίτες που πλάθουν τον πηλό πάνω στο περιστρεφόμενο άξονα. Η διαδικασία είναι να επιλέξουμε το *Lathe* από το *Modifier List* της κεντρικής εργαλειοθήκης *tools* και να

ευθυγραμμίσουμε την κατασκευή μας επιλέγοντας από τα *parameters* το *min*. Κάνοντας κλικ με το ποντίκι πάνω στο σχέδιο και στον άξονα Χ βλέπουμε πως μεταβάλλεται η κατασκευή και προσπαθούμε να το φτάσουμε όσο το δυνατόν στην πραγματική του μορφή.

![](_page_52_Picture_2.jpeg)

**Εικόνα 6.13 Δίνοντας όγκο στο περίγραμμα του κάγκελου**

Για να δώσουμε την τελική μορφή του κάνουμε εφαρμογή του τρόπου που κατασκευάσαμε την πόρτα. Έτσι για να δώσουμε υφή και υλικό στο κάγκελο κάνουμε *Assign Material to Selection* την φωτογραφία που κάναμε *cropping* της εικόνας 6.11 και τελειοποιούμε το κάγκελο ώστε να είναι έτοιμο να τοποθετηθεί στην θέση του όπως φαίνεται και στην εικόνα 6.14.

![](_page_53_Picture_1.jpeg)

**Εικόνα 6.14 Δίνοντας υφή και υλικό στο κάγκελο**

Τα υπόλοιπα πύλινα διακοσμητικά που φαίνονται στις κολόνες επάνω έγιναν με την ίδια ακριβώς διαδικασία.

![](_page_53_Figure_4.jpeg)

**Εικόνα 6.15 Τα κάγκελα και τα πύλινα διακοσμητικά τοποθετημένα στη θέση τους**

## **6.2.7 Σχεδίαση διακοσμητικών κορνιζών (σκοτίες-φάσες-επιχρίσματα)**

Η σχεδίαση των διακοσμητικών περιμετρικών κορνιζών όπως οι σκοτίες των τοίχων, οι φάσες των παραθύρων και τα επιχρίσματα της οροφής έγιναν με την διαδικασία που κατασκευάζεται και ένας τοίχος δηλαδή με τα *Lines*. Σκοτίες είναι οι κατά μήκος οριζόντιες γραμμές που περιβάλλουν το κτίριο και τις λευκές κολόνες ενώ οι φάσες είναι οι εξωτερικές διακοσμήσεις των παραθύρων. Στην παρακάτω εικόνα μπορούμε να διακρίνουμε τις σκοτίες και τις φάσες.

![](_page_54_Picture_3.jpeg)

**Εικόνα 6.16 Διακοσμητικές κορνίζες και σκοτίες**

Επιλέγω λοιπόν *Line* από τη γραμμή εργαλείων *Splines* και σχεδιάζω το περίγραμμα ενός ορθογωνίου κατά μήκος του κεντρικού τοίχου και του δίνω όγκο με *extrude +3εκ* απ'ότι το πάχος του τοίχου για να προεξέχει και ύψος *30εκ*. Στη συνέχεια δίνω το υλικό και χρώμα τα ίδια με του τοίχου φυσικά με τον *Material Editor*.

![](_page_55_Figure_2.jpeg)

**Εικόνα 6.17 Οι διακοσμητικές σκοτίες περιμετρικά του κτιρίου**

![](_page_56_Figure_1.jpeg)

Με τον ίδιο ακριβώς τρόπο δουλέυουμε τις διακοσμητικές κορνίζες των παραθύρων…

**Εικόνα 6.18 Διακοσμητικές κορνίζες των παραθύρων**

.<br>н - 3ds max 7 - Stand-alone Licer  $-*B* \times$ коветного претиветность JIM OISIE EISIG<sup>IVew</sup> Jo  $|Z|$  and  $T$  $\overline{\mathbb{X}}$ 004254 Y Standard Primitives  $\overline{\phantom{a}}$  $\mathbb{Z}$ C. Object Type XY Box Cone  $\sqrt{2}$ Sphere GeoSphere Cylinder Tube Pyramid Torus Teapot Plane Name and Color ī  $60<sub>b</sub>$ <u> Hill</u> فسيستهز T <u> LITTE</u> ÏĒ  $\Box$ 中老 RT. **TITHE** 200 10 Mili  $0.0 / 0.400$ T  $0.16,3200$   $0.20.0$  $\frac{1}{2}$  0.23,1600 0.3.1600  $0.26,3200$   $0.30.0$  $0.33,1600$   $0.36,3200$ 晕  $0.6:3200$  $0.10.0$ 0.13,1600  $0.40.0$  $\begin{array}{c|c} 0.33,1600 & 0.36,3200 \\ \hline \textbf{O} & \text{Auto Key} & \text{Selected} \\ \hline \text{Set Key} & \text{Key Fig.} \end{array}$  $\frac{1}{\sqrt{2}}$  x 2.744  $\frac{1}{\sqrt{46,679}}$  z 0.0  $\frac{6.00}{6}$  and = 10,0 **E Objecto Selected** Click and drag to rotate the view. Clicking in the tabs constrains the rotation Add Time Tag Recorder Ay. Anunmore | 13 ScreenShot005 - Windo... | Gasa.max - 3ds max 7 ...  $\begin{array}{|c|c|c|}\n\hline\n\text{EN} & \text{or} & \text{11:35\,nm} \\
\hline\n\text{M} & \text{or} & \text{12:35\,nm} \\
\hline\n\text{or} & \text{12:35\,nm} & \text{13:35\,nm} & \text{14:35\,nm} & \text{15:35\,nm} & \text{16:35\,nm} & \text{17:35\,nm} & \text{18:35\,nm} & \text{19:35\,nm} & \text{10:35\,nm} & \text{10:35\,nm} & \text{11:35$  $\mathbf{p}$   $\mathbf{p}$  $^{\circ}$ 

…αλλά και των διακοσμητικών επιχρισμάτων της οροφής.

**Εικόνα 6.19 Διακοσμητικά επιχρίσματα οροφής**

Τα κάγκελα που υπάρχουν στο μπαλκόνι της πρόσοψης είναι έτοιμα 3d κάγκελα από την βιβλιοθήκη του 3d Studio Max τα οποία τοποθετούνται κατευθείαν στην κατασκευή του μπαλκονιού.

![](_page_57_Figure_2.jpeg)

**Εικόνα 6.20 Έτοιμα 3d κάγκελα στο μπαλκόνι της πρόσοψης**

## **6.2.8 Σχεδίαση φωτεινής επιγραφής**

Η σχεδίαση της φωτεινής επιγραφής γίνεται πάλι με *Splines* με τη διαφορά όμως ότι από το αναδυόμενο μενού της κατηγορίας *Splines* επιλέγω *text*. Ρυθμίζω από τα *parameters* το μέγεθος και το στυλ της γραμματοσειράς και γράφω το κείμενό μου.

![](_page_58_Picture_3.jpeg)

**Εικόνα 6.21 Γράφοντας κείμενο με** *Splines*

Έπειτα ακολουθούμε τη γνωστή διαδικασία που έπεται των *Splines* δίνοντας όγκο με *extrude 10εκ*. και κάνω *Assign Material* το χρώμα που θέλω να δώσω στα γράμματα. Η διαφορά που έχω είναι ότι επειδή η επιγραφή μου είναι φωτεινή πρέπει με κάποιο τρόπο να κάνω τα γράμματα αυτοφωτιζόμενα!!!

Αυτό το πετυχαίνουμε επιλέγοντας από τον *Material Editor* το *Blinn Basic Parameters* και στην επιλογή *sell illumination* βάζουμε *35* ή όποια άλλη τιμή θέλουμε που υποδηλώνει την φωτεινότητα της επιγραφής.

![](_page_59_Picture_2.jpeg)

**Εικόνα 6.22 Φωτεινή επιγραφή**

![](_page_59_Figure_4.jpeg)

**Εικόνα 6.23 Γενικό πλάνο** 

Σελίδα 60 από 71

## **6.2.9 Σχεδίαση στέγης**

Σχεδιάζω την κάτοψη της στέγης φυσικά με Lines. Σχεδιάζω δύο τραπέζια και δύο τρίγωνα (τετράριχτη) και στη συνέχεια δίνω όγκο στα σχήματα 4εκ. με extrude υποθέτοντας ότι είναι τόσο το πάχος του κεραμιδιού.

![](_page_60_Picture_3.jpeg)

**Εικόνα 6.24 Σχεδιασμός στέγης**

Το μυστικό έγκειται στο γεγονός ότι πρέπει να ενώσω μεταξύ τους τα τέσσερα σχήματα έτσι ώστε να είναι ένα αντικείμενο για να μπορώ να δώσω ύψος στη στέγη μόνο υψώνωντας τις κορυφές της. Για να τα κάνω λοιπόν *connect* επιλέγω από το μενού *CreateGeometryCompound objects*.

Από την κατηγορία του compound objects επιλέγω *object type=connect* και τσεκάρω επίσης το κουμπί *pick operand*.

![](_page_61_Figure_2.jpeg)

**Εικόνα 6.25 Κάνοντας connect τα σχήματα της στέγης**

Το επόμενο βήμα αφού έχω κάνει *connect* τα δύο τρίγωνα και τα δύο τραπέζια είναι να δώσω ύψος στην κατασκευή για να αρχίσει να παίρνει την όψη στέγης. Για να γίνει αυτό πρέπει να δώσω ύψος τσιμπώντας τις δύο γωνίες που ενώνονται τα σχήματα. Κάνω λοιπόν δεξί κλικ στο αντικέιμενο και επιλέγω από το αναδυόμενο μενού *convert toconvert to editable poly*. Με την ενέργεια αυτή το σχήμα μου γίνεται τροποποιήσιμο και εμφανίζονται στην οθόνη οι άξονες των *x,y,z*.

Αφού ενεργοποιήσω το *vertex* από τα tools και τσεκάρω στα αριστερά το κουμπί του άξονα Z για να μπορώ να τροποποιήσω μόνο το ύψος τσιμπάω τις κορυφές και δίνω ύψος όπως φαίνεται και στο σχήμα.

![](_page_62_Figure_2.jpeg)

**Εικόνα 6.26 Ανύψωση της στέγης**

Η στέγη είναι πλέον έτοιμη και την τοποθετώ στην οροφή του κτιρίου. Η οροφή του κτιρίου είναι φυσικά χωρισμένη σε κομμάτια,έτσι ανάλογα κάθε φορά παίρνω τις εκάστοτε διαστάσεις και κατασκευάζω την αντίστοιχη στέγη μέχρι να καλύψω ολόκληρη την οροφή.

![](_page_63_Figure_0.jpeg)

Πτυχιακή εργασία των φοιτητών : Μαυροειδή Νικόλαου & Γκίτνου Κωνσταντίνου

**Εικόνα 6.27 Τοποθετώντας τα κομμάτια της στέγης**

![](_page_63_Figure_3.jpeg)

**Εικόνα 6.28 Η στέγη λίγο πρίν την ολοκλήρωση**

### **6.2.10 Σχεδίαση των δέντρων και φυτών**

Σχεδιάζω ορθογώνια *Lines* με διαφορετικά ύψη και πλάτη και στη συνέχεια τα δίνω όγκο με *extrude*. Τοποθετώ τα ορθογώνια *Lines* στον υποφαινόμενο κήπο μπροστά από το κτίριο και στη συνέχεια κάνω *Assign Material* φωτογραφίες φυτών και δέντρων. Ένας άλλος τρόπος είναι να βάλουμε έτοιμα 3d δέντρα και φυτά από την βιβλιοθήκη του 3d SM αλλά γίνεται ακόμη πιο βαριά η κατασκευή μας μετά και καταναλώνει πολλούς πόρους.

![](_page_64_Picture_3.jpeg)

**Εικόνα 6.29 Ο κήπος με τα δέντρα και τα φυτά**

## **6.2.11 Δημιουργία περιηγητικού βίντεο με τοποθέτηση κάμερας**

![](_page_65_Figure_2.jpeg)

Από το κεντρικό μενού επιλέγω *toolscameratargetLens 28mm.*

**Εικόνα 6.30 Τοποθέτηση κάμερας στο πλάνο**

Αφού επιλέξω την κάμερα και τους φακούς *28χιλ*. (πιο συνήθης επιλογή) που θέλω να χρησιμοποιήσω την τοποθετώ στο πλάνο μου και ανοίγω το *time configuration* από κάτω δεξιά και ορίζουμε διάρκεια βίντεο *1min*.

![](_page_66_Picture_1.jpeg)

**Εικόνα 6.31 Παραμετροποίηση της κάμερας**

Ορίζουμε την διαδρομή που θέλουμε να ακολουθήσει η κάμερα με το *move* και έχοντας ενεργοποιημένο το *button Autokey* κάτω δεξιά στην οθόνη και ολοκληρώνουμε την κίνηση της κάμερας. Πατάμε *record* και το πρόγραμμα δημιουργεί αρχείο βίντεο 1λεπτού με την διαδρομή που έχουμε δηλώσει.

![](_page_66_Picture_4.jpeg)

**Εικόνα 6.32 Ολοκλήρωμένη κίνηση της κάμερας**

## **6.2.12 Ολοκληρωμένη μορφή του κτιρίου**

![](_page_67_Picture_2.jpeg)

**Εικόνα 6.33 Η πρόσοψη του κτιρίου**

![](_page_67_Picture_4.jpeg)

**Εικόνα 6.34 Η κεντρική είσοδος**

Σελίδα 68 από 71

![](_page_68_Picture_1.jpeg)

**Εικόνα 6.35 Πανοραμική άποψη του κτιρίου**

![](_page_68_Picture_3.jpeg)

**Εικόνα 6.36 Νοτιοδυτική άποψη του κτιρίου**

Σελίδα 69 από 71

![](_page_69_Picture_1.jpeg)

**Εικόνα 6.37 Κεντρική πανοραμική άποψη του κτιρίου**

# **ΚΕΦΑΛΑΙΟ 7**

# **ΒΙΒΛΙΟΓΡΑΦΙΑ**

# **Βιβλία**

- **Πλήρης οδηγός Autodesk 3ds max 7 :** Steve Anzovin, Sean Bonney, Γκιούρδας Μ.(2005)
- **Exploring 3d Modeling with 3ds Max 7 :** Steven Till, Gengage Learning (2005)
- **Introducing Autocad 2005 :** G.V Krishnan, Thomas A. Stellman, Gengage Learning (2004)
- **Οδηγός εκμάθησης του Autocad 2005 :** Βασίλης Κορδώνιας, Κλειδάριθμος (2004)
- **Νεότερα μνημεία της Θεσσαλονίκης :** Έλενα Ζωγράφου, Δημοτική βιβλιοθήκη Θεσσαλονίκης
- **Θεσσαλονίκη, Ιστορία της πόλης και του Δήμου :** Ν.Κ. Μουτσόπουλος, εκδ. Αλέξανδρος

## **Ιστοσελίδες**

- <http://www.tutorialized.com/tutorials/3DS-MAX/7>
- <http://www.tutorialized.com/tutorials/AutoCAD/1>
- http://en.wikipedia.org/wiki/3D Studio Max
- <http://usa.autodesk.com/adsk/servlet/index?siteID=123112&id=5659451>
- [http://en.wikipedia.org/wiki/3d\\_computer\\_graphics#Overview](http://en.wikipedia.org/wiki/3d_computer_graphics#Overview)
- <http://dide.flo.sch.gr/Plinet/Tutorials/Tutorials-3DStudioMax-2-Modeling.html>
- [http://kelnet.cs.unipi.gr/ug\\_graphics/docs/graphics1.pdf](http://kelnet.cs.unipi.gr/ug_graphics/docs/graphics1.pdf)
- <http://www.art-cad.gr/3dsMAXdesign.htm>
- <http://www.oagiosdimitrios.gr/>